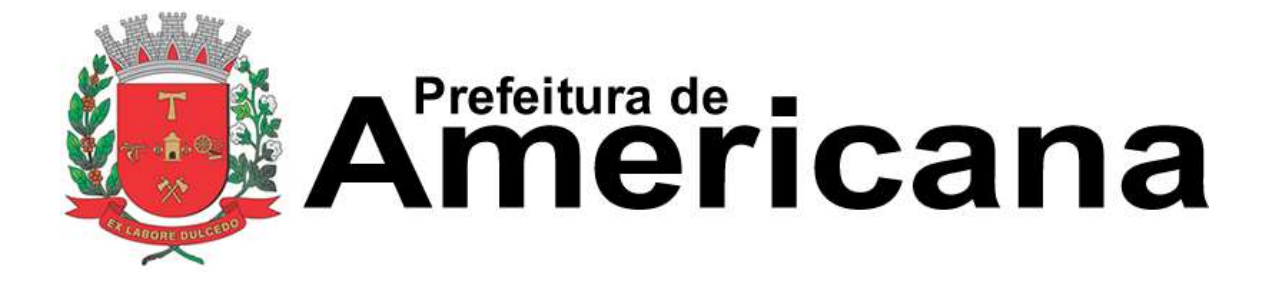

**Manual de Acesso ao Sistema Pessoa Física**

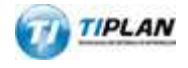

Sistema desenvolvido por Tiplan Tecnologia em Sistema de Informação. Todos os direitos reservados.

[http://www.tiplan.com.br](http://www.tiplan.com.br/)

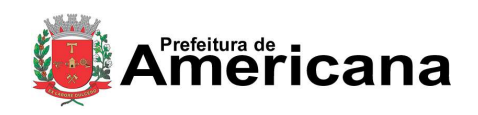

# Acesso ao Sistema - Pessoa Física

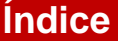

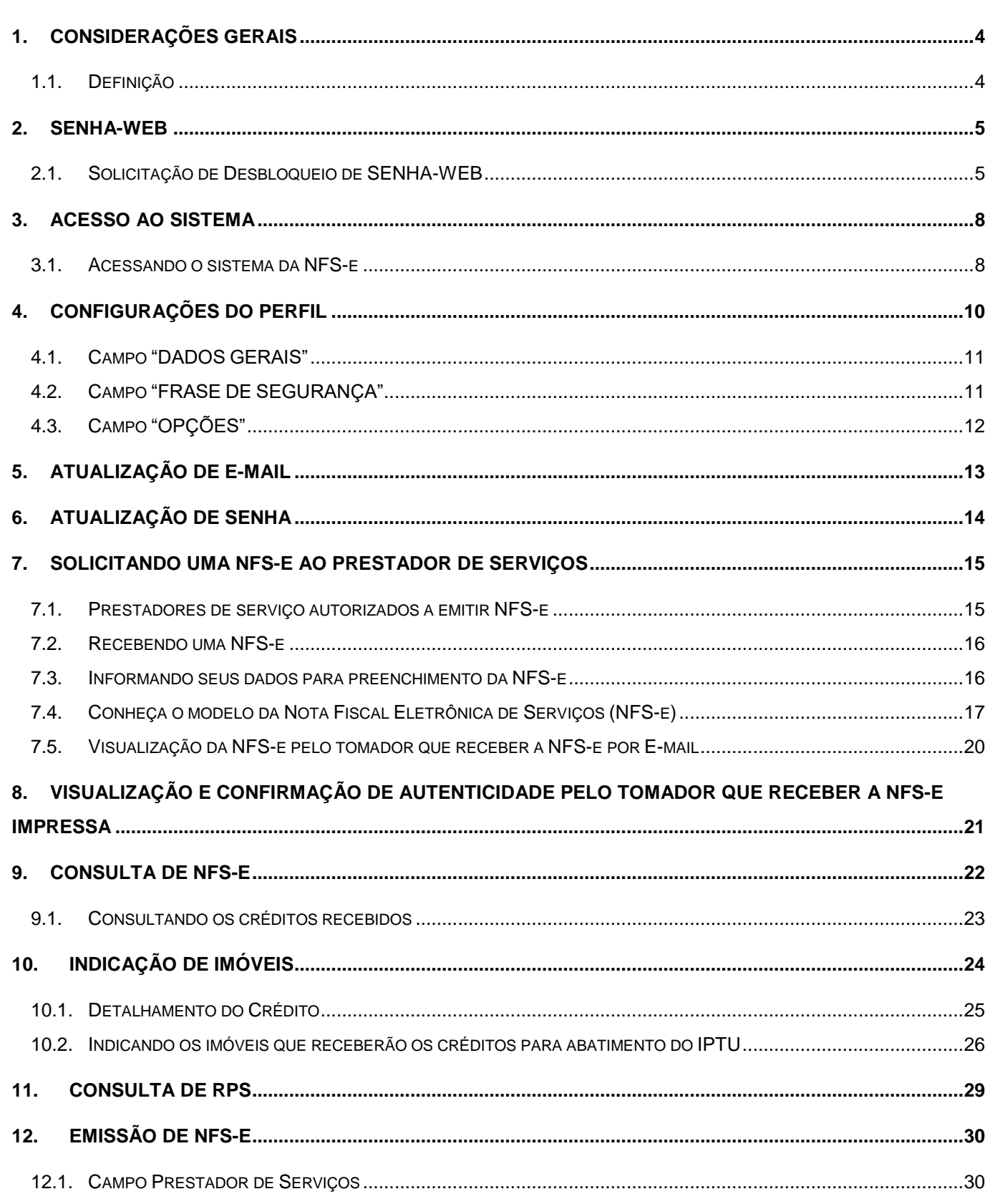

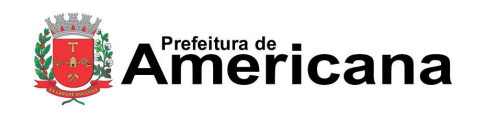

# Acesso ao Sistema - Pessoa Física

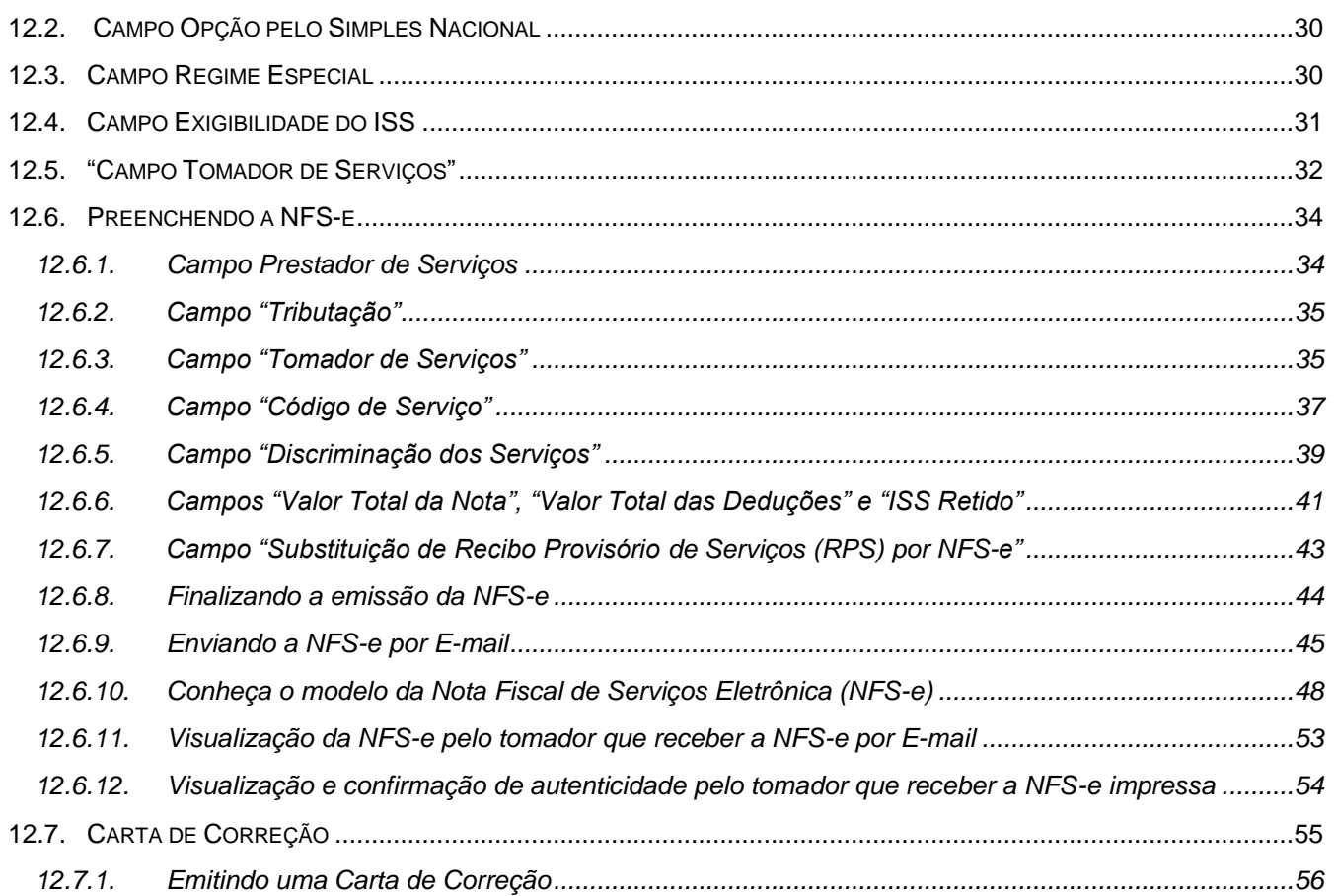

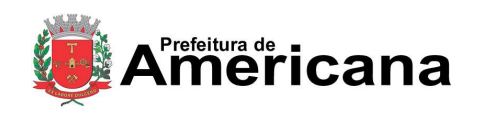

### Acesso ao Sistema - Pessoa Física

### <span id="page-3-0"></span>**1. Considerações Gerais**

### <span id="page-3-1"></span>**1.1. Definição**

Considera-se Nota Fiscal Eletrônica de Serviços (NFS-e) o documento emitido e armazenado eletronicamente em sistema próprio da Prefeitura deste Município, com o objetivo de registrar as operações relativas à prestação de serviços.

Este documento vem a substituir as Notas Fiscais Convencionais (impressas em papel), autorizadas pelo Município e impressas em gráfica.

**Observação:** Os documentos fiscais convencionais são os documentos tradicionais, autorizados pelo Município por meio de Autorização para Impressão de Documentos Fiscais do Imposto Sobre Serviços – AIDF e posteriormente impressos nas gráficas. A Nota Fiscal Convencional somente poderá ser emitida por prestadores de serviços desobrigados da emissão de NFS-e.

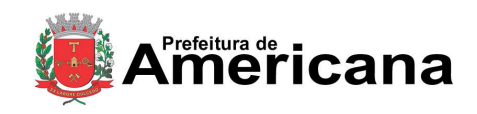

Acesso ao Sistema - Pessoa Física

# <span id="page-4-0"></span>**2. SENHA-WEB**

# <span id="page-4-1"></span>**2.1. Solicitação de Desbloqueio de SENHA-WEB**

Para ter acesso ao Sistema de Prefeitura Eletrônica é necessário informar seu CPF/CNPJ e sua senha (SENHA-WEB). Caso não possua senha, siga as orientações abaixo (caso já possua SENHA-WEB vá direto ao item [3\)](#page-7-0).

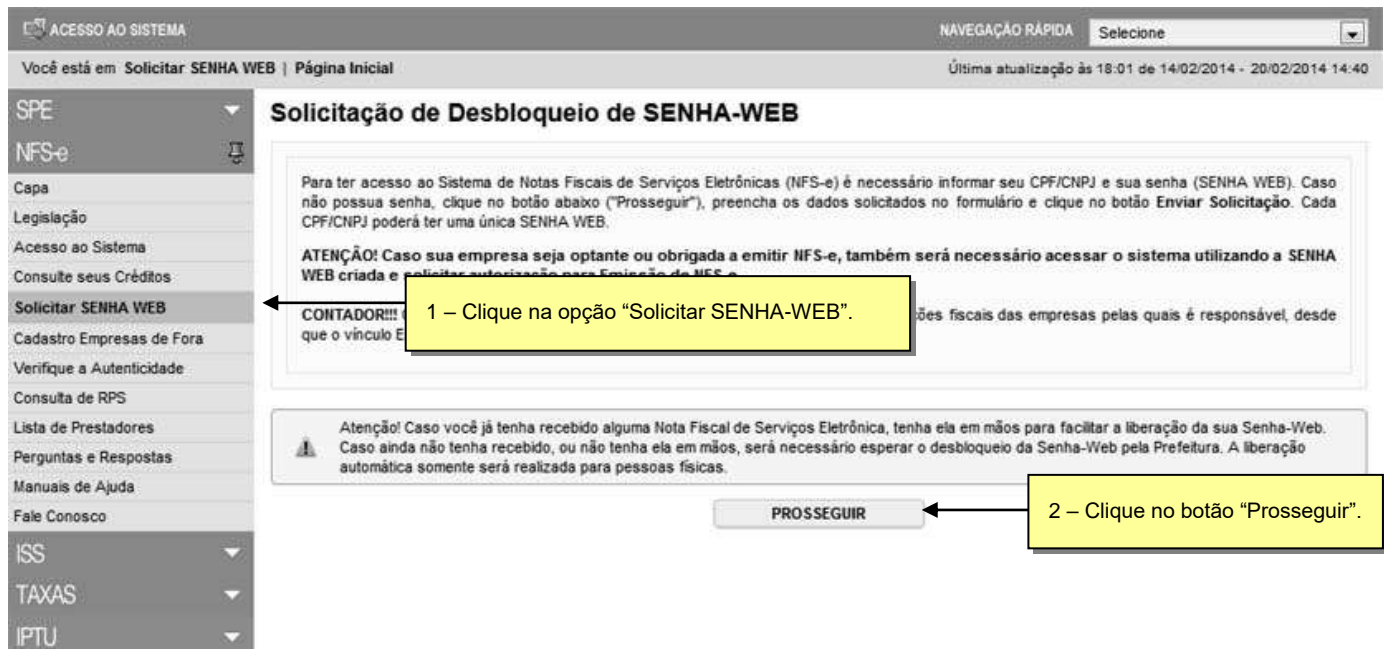

Página 6 de 59

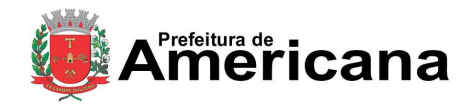

# **NOTA FISCAL DE SERVIÇOS ELETRÔNICA (NFS-e)**

### Acesso ao Sistema - Pessoa Física

Para criar sua SENHA-WEB, preencha os dados solicitados no formulário e clique no botão Enviar Solicitação. Cada CPF/CNPJ poderá ter uma única SENHA-WEB.

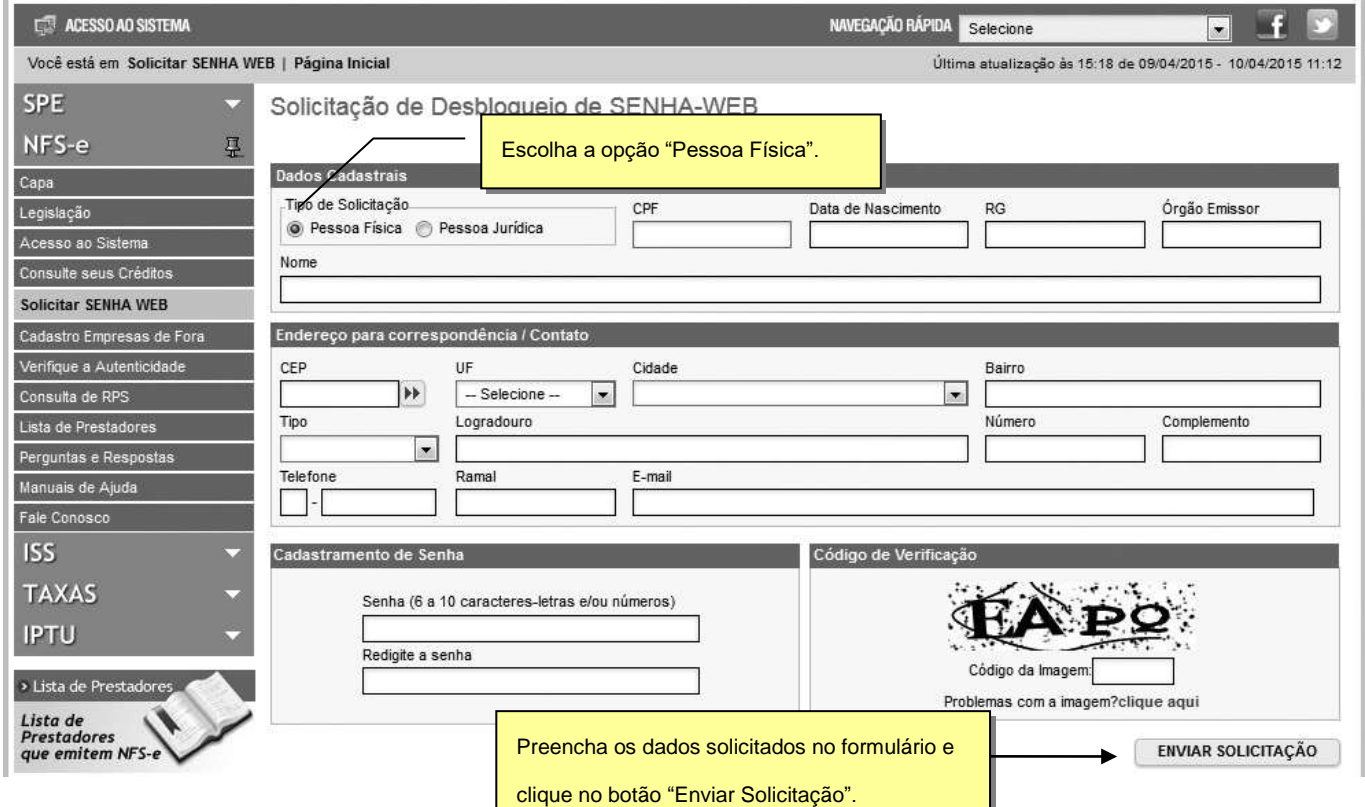

Caso você já tenha recebido alguma NFS-e emitida para o seu CPF, preencha os dados da próxima tela e clique em PROSSEGUIR. Se os dados da NFS-e forem encontrados liberação da SENHA WEB será feita automaticamente e você poderá acessar o sistema imediatamente.

#### Solicitação de Desbloqueio de SENHA-WEB

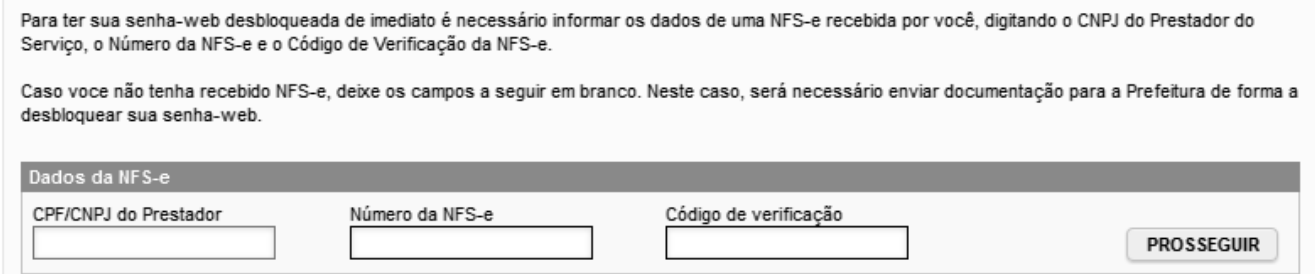

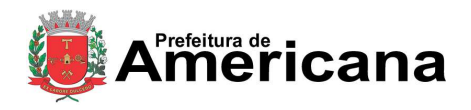

### Acesso ao Sistema - Pessoa Física

Caso você ainda não possua nenhuma NFS-e emitida para o seu CPF, será necessário que a Prefeitura efetue a liberação da SENHA WEB através da comprovação de documentos, para isso, deixe os dados acima em branco e clique em Prosseguir.

O sistema mostrará a tela abaixo. Clique no botão **"Visualizar Solicitação"** e imprima a solicitação.

A solicitação impressa deverá ser assinada (com firma reconhecida) e entregue no endereço indicado na mesma (juntamente com a documentação requerida).

Sem isso, a SENHA-WEB que possibilita o acesso às informações fiscais de interesse exclusivo do solicitante, não poderá ser desbloqueada.

#### Solicitação de Desbloqueio de SENHA-WEB

O Cadastro de SENHA-WEB foi concluído com sucesso! Necessário efetuar a solicitação para o seu desbloqueio.

Para imprimir a SOLICITAÇÃO DE DESBLOQUEIO DA SENHA-WEB, clique no botão "Visualizar Solicitação".

A SOLICITAÇÃO impressa deverá ser assinada (com firma reconhecida) e entregue (juntamente com a documentação requerida) através de uma das opções abaixo:

- A documentação pode ser entregue diretamente no(a) Plantão da Auditoria Fiscal da Secretaria Municipal de Fazenda no endereço Avenida Brasil nº<br>85, Centro, Americana SP CEP.: 13.465-901, de 2ª a 6ª feira, das 09:00 à
- A documentação pode ser enviada pelo Correios (com Aviso de Recebimento AR) para o(a) Plantão da Auditoria Fiscal da Secretaria Municipal de Fazenda
- Para enviar a documentação através do protocolo municipal, https://americana.1doc.com.br/b.php?pg=wp/wp&itd=2.

Sem isso, a SENHA-WEB que possibilita o acesso às informações fiscais de interesse exclusivo do solicitante, não poderá ser desbloqueada.

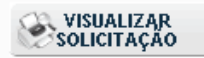

Após ter sua Solicitação de Desbloqueio de SENHA-WEB aprovada pela Prefeitura, o acesso às informações fiscais de seu interesse exclusivo estarão disponíveis.

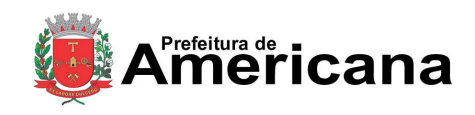

Acesso ao Sistema - Pessoa Física

### <span id="page-7-0"></span>**3. Acesso ao Sistema**

### <span id="page-7-1"></span>**3.1. Acessando o sistema da NFS-e**

De posse da sua SENHA-WEB, será possível acessar o sistema da NFS-e pela primeira vez. Para tanto, selecione o menu "NFS-e" e clique em "Acesso ao Sistema" ou clique em "Acesso ao Sistema" na barra de navegação rápida (o sistema poderá ser acessado pelo endereço eletrônico [http://nfse.americana.sp.gov.br\)](http://nfse.americana.sp.gov.br/).

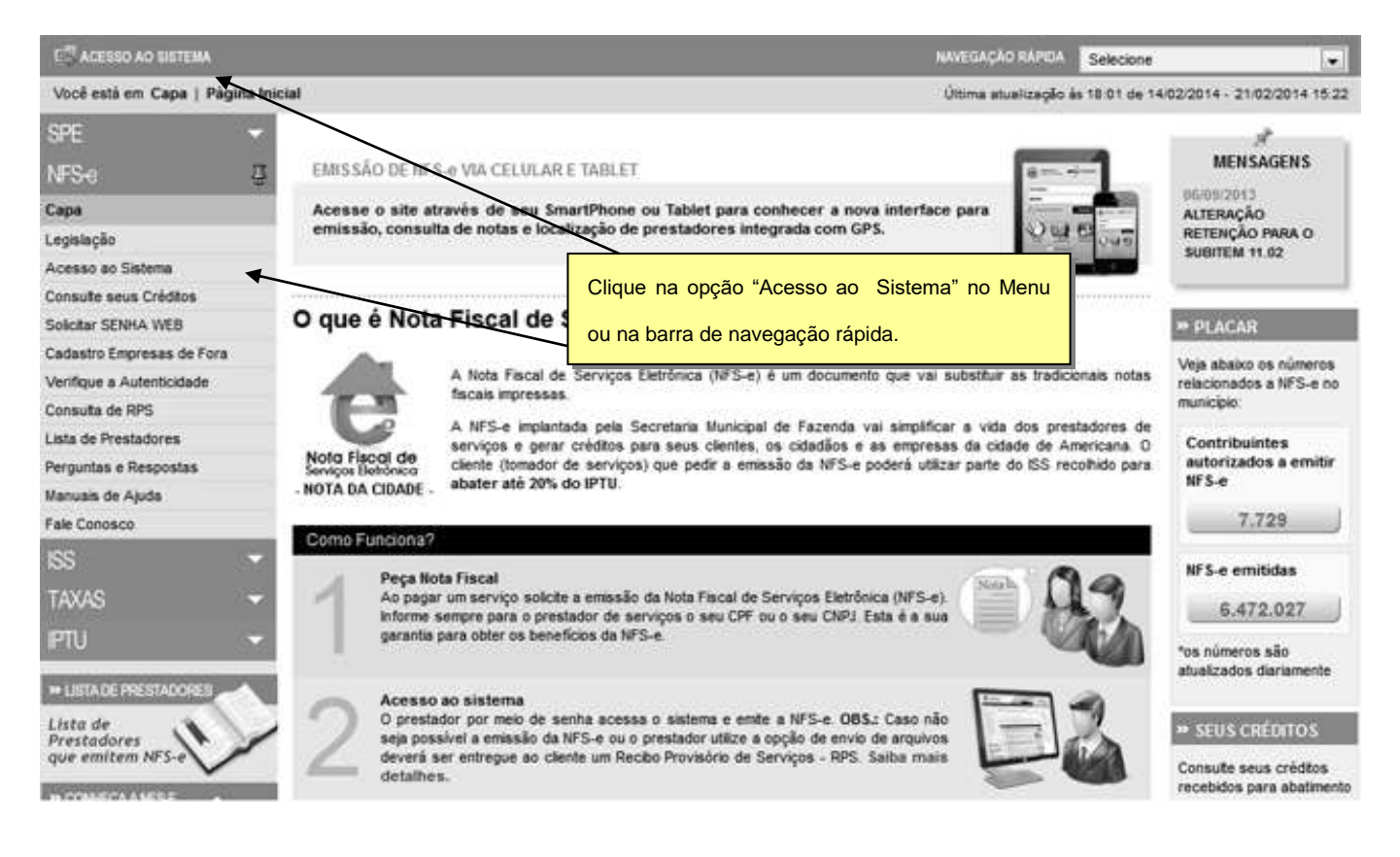

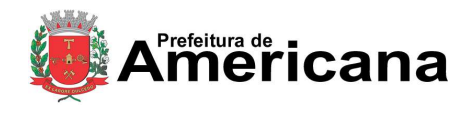

### Acesso ao Sistema - Pessoa Física

Em seguida digite seu CPF, sua SENHA-WEB, o código da imagem e clique no botão "**Entrar**".

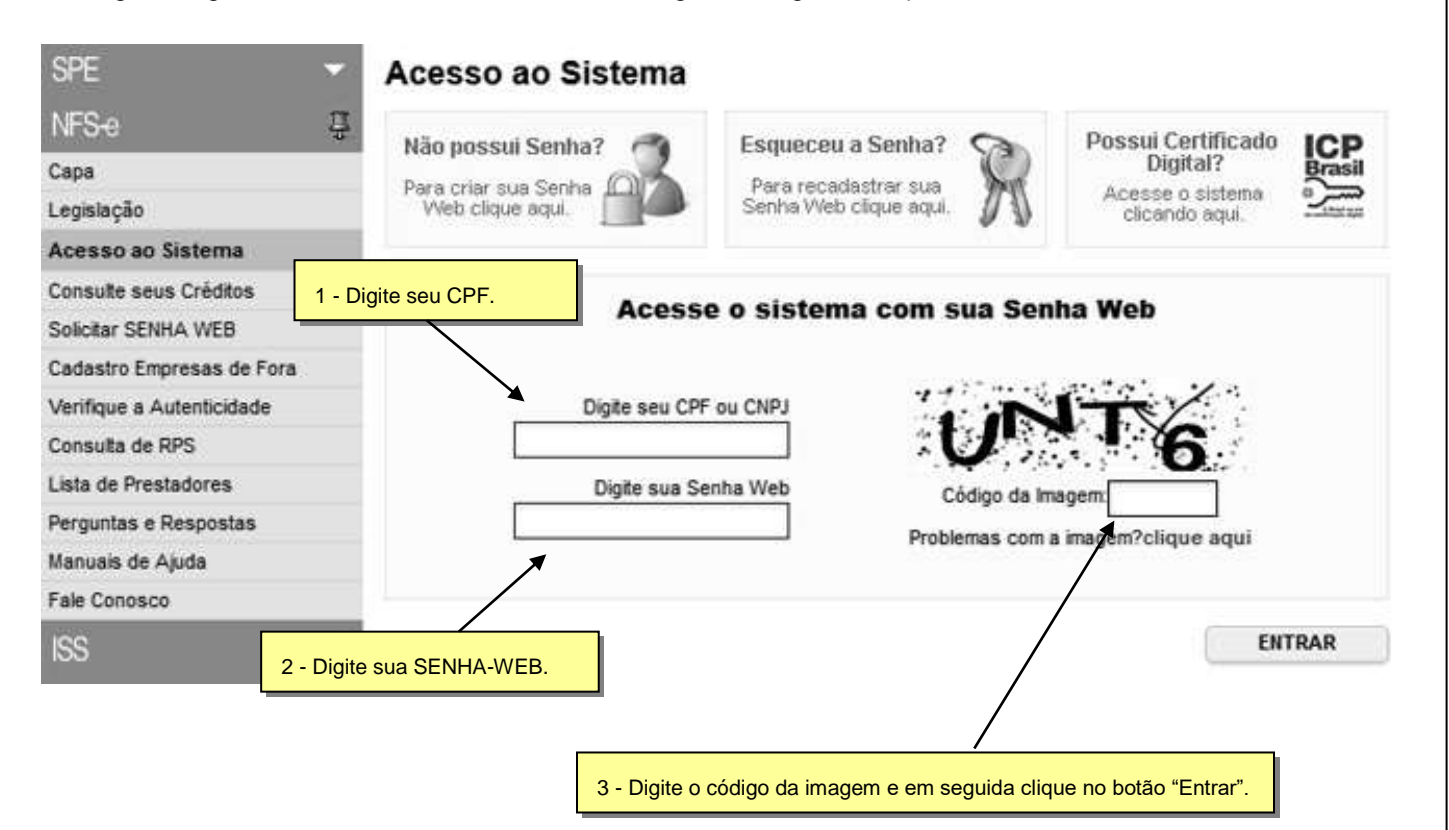

Ao entrar no sistema pela primeira vez, você será direcionado para a tela de Configurações do Perfil. Para informações detalhadas sobre como configurar seu perfil, consulte o item [4](#page-9-0) deste manual.

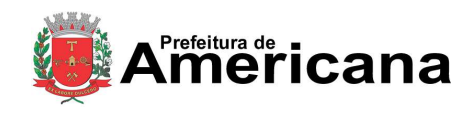

Acesso ao Sistema - Pessoa Física

### <span id="page-9-0"></span>**4. Configurações do Perfil**

Por meio das Configurações do Perfil, você poderá informar seus dados para contato, autorizar a utilização automática dos seus dados quando receber uma NFS-e, além de receber automaticamente as NFS-e por email.

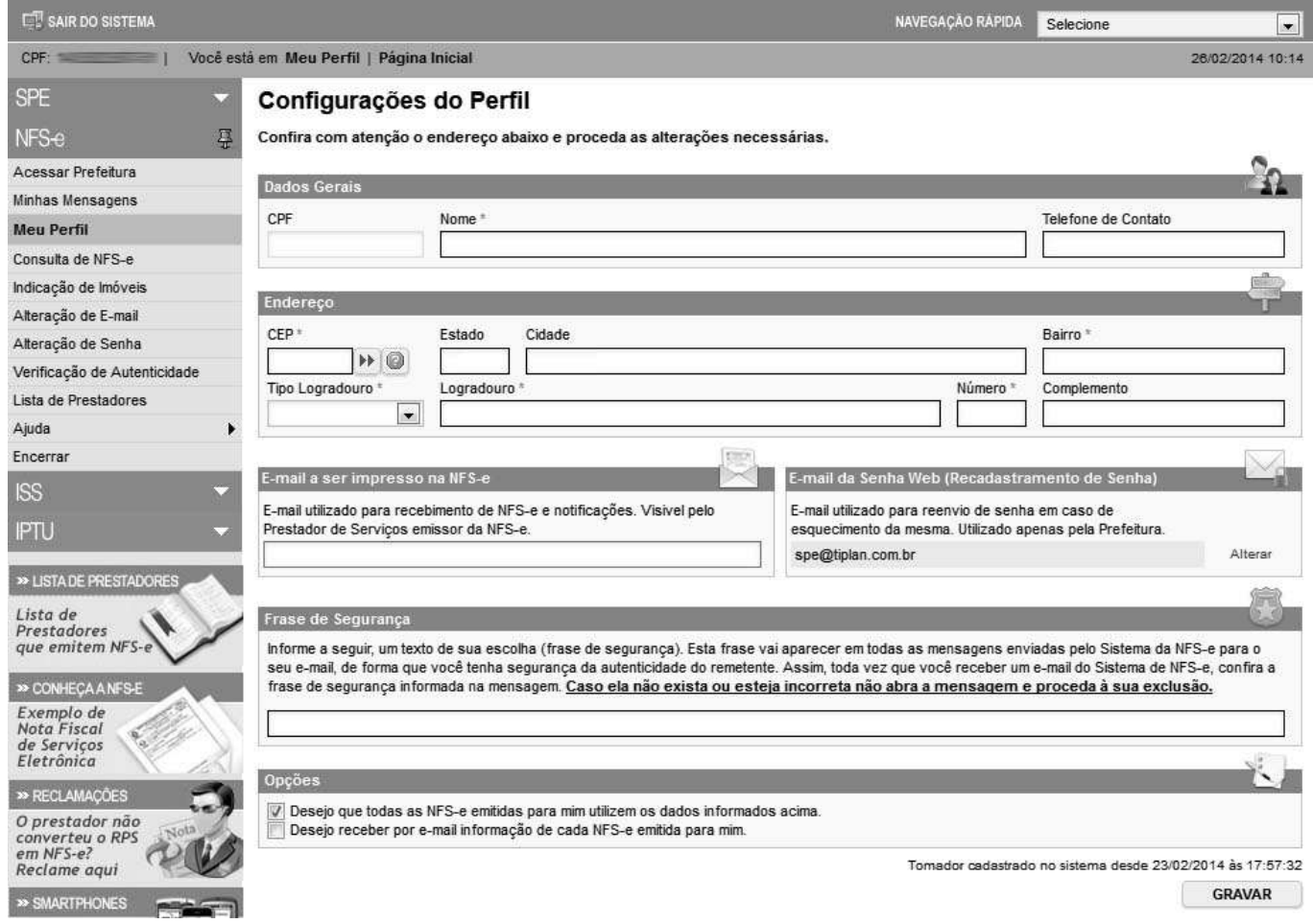

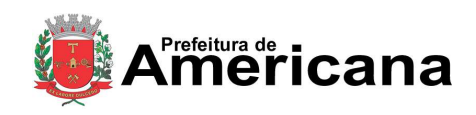

Acesso ao Sistema - Pessoa Física

### <span id="page-10-0"></span>**4.1. Campo "DADOS GERAIS"**

No campo "**Dados Gerais**", informe seu endereço e e-mail de contato.

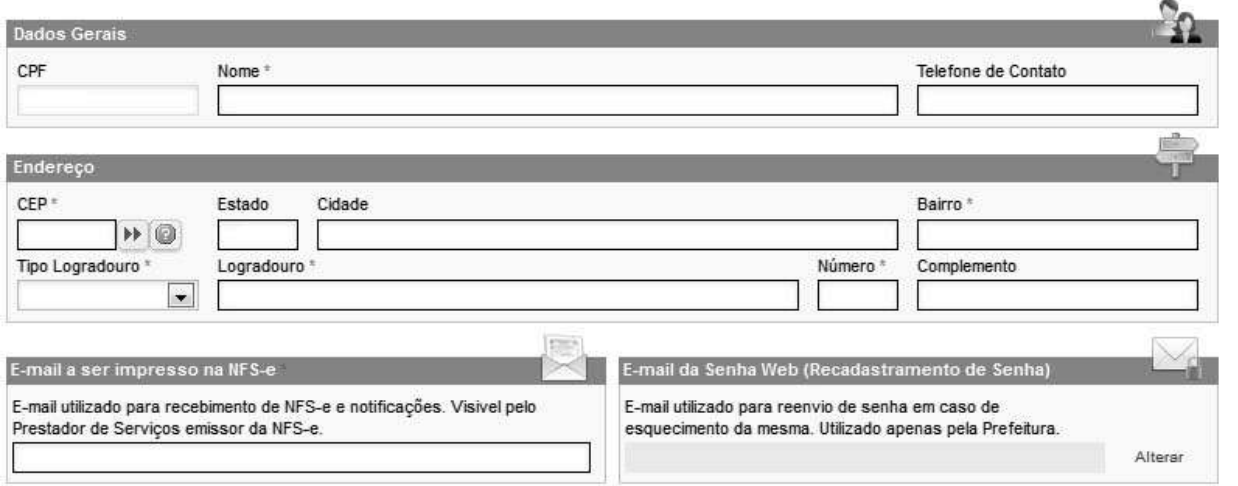

# <span id="page-10-1"></span>**4.2. Campo "FRASE DE SEGURANÇA"**

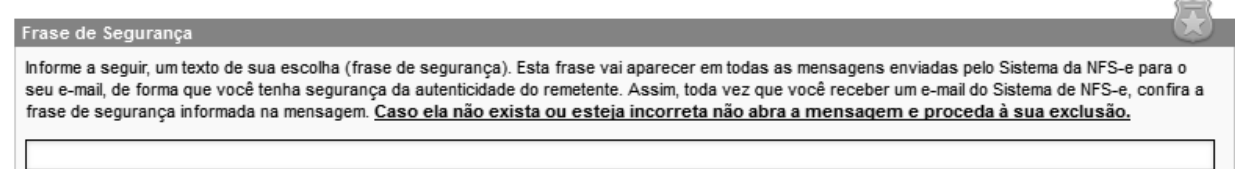

#### **Frase de segurança (preenchimento opcional):**

Sugerimos ainda que seja informado um texto de sua escolha (frase de segurança). Esta frase aparecerá em todas as mensagens enviadas pelo Sistema da NFS-e para o seu e-mail, de forma que você tenha segurança da autenticidade do remetente.

Sempre que receber um e-mail do sistema da NFS-e, confira a frase de segurança informada na mensagem. Caso ela não exista ou esteja incorreta, não abra a mensagem e proceda à sua exclusão.

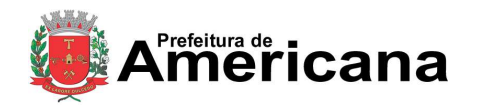

### Acesso ao Sistema - Pessoa Física

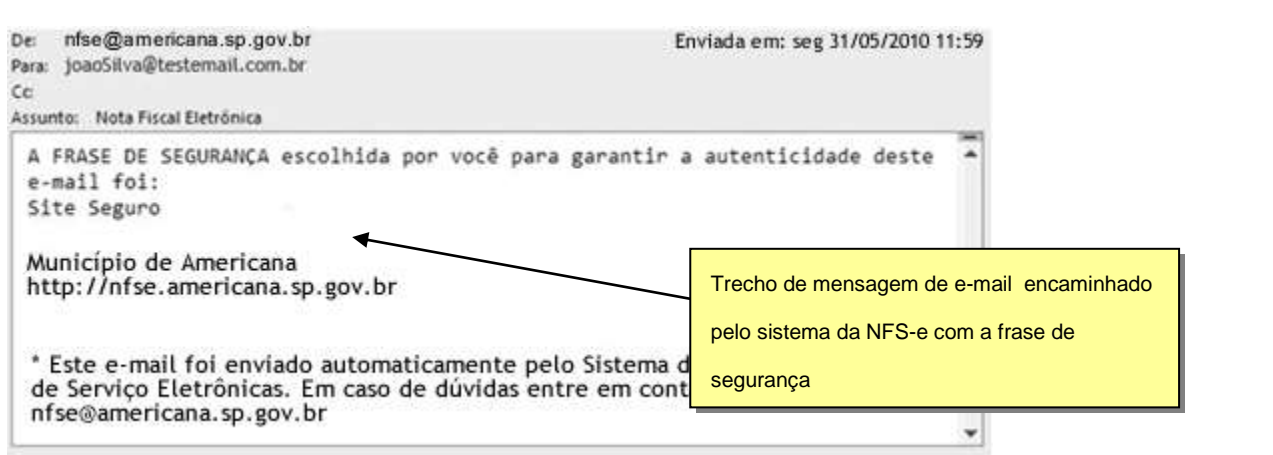

# <span id="page-11-0"></span>**4.3. Campo "OPÇÕES"**

### Opções Desejo que todas as NFS-e emitidas para mim utilizem os dados informados acima. Desejo receber por e-mail informação de cada NFS-e emitida para mim.

#### $\checkmark$  Opções disponíveis

▪ **Desejo que todas as NFS-e emitidas para mim utilizem os dados informados acima.**

Selecione esta opção caso deseje que todas as NFS-e recebidas utilizem os dados informados no campo "Dados Gerais". Se esta opção estiver selecionada, ao receber a NFS-e, basta informar seu CPF, não sendo necessário informar seus dados de endereço e e-mail.

Caso não selecione esta opção, será necessário informar seus dados ao prestador de serviços em cada emissão de NFS-e.

#### ▪ **Desejo receber por e-mail informação de cada NFS-e emitida para mim.**

Se esta opção for selecionada, você passará a receber automaticamente as NFS-e recebidas no e-mail informado no campo "Dados Gerais". Além disso, o prestador de serviços não conseguirá enviar uma NFS-e para um E-mail diferente do declarado neste campo.

Após finalizar o preenchimento de todos os campos da tela de "Configuração do Perfil", clique em "Gravar". Os dados informados nas Configurações do Perfil poderão ser alterados a qualquer tempo.

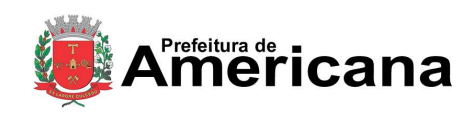

Acesso ao Sistema - Pessoa Física

### <span id="page-12-0"></span>**5. Atualização de e-mail**

Através desta página, você poderá alterar seu e-mail. Informe seu novo e-mail e clique em "**Alterar**".

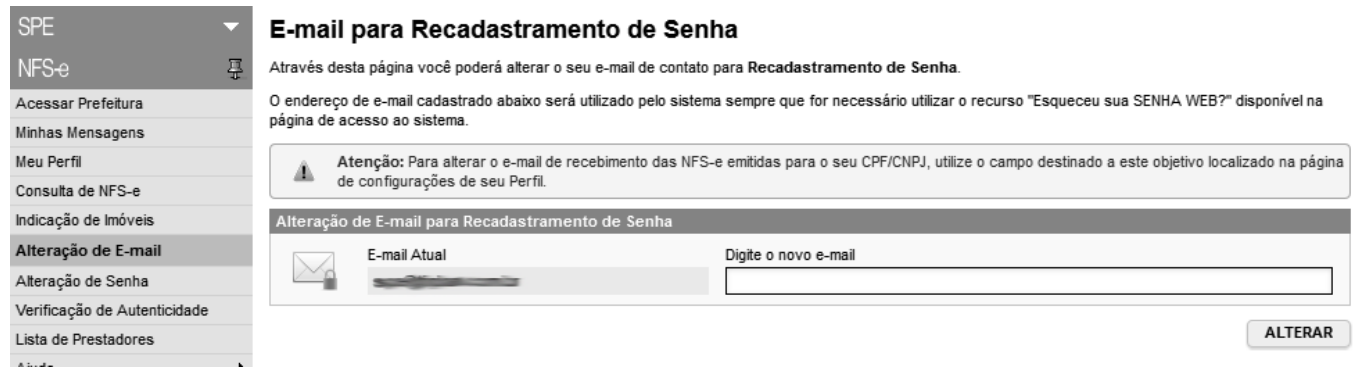

Para concluir a alteração, utilize o link de acesso contido no e-mail enviado para seu novo endereço eletrônico.

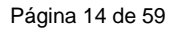

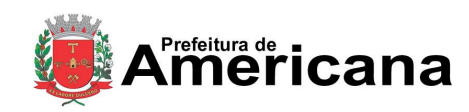

Acesso ao Sistema - Pessoa Física

### <span id="page-13-0"></span>**6. Atualização de senha**

Através desta página, você poderá alterar sua SENHA-WEB clicando em "**Alterar Senha**".

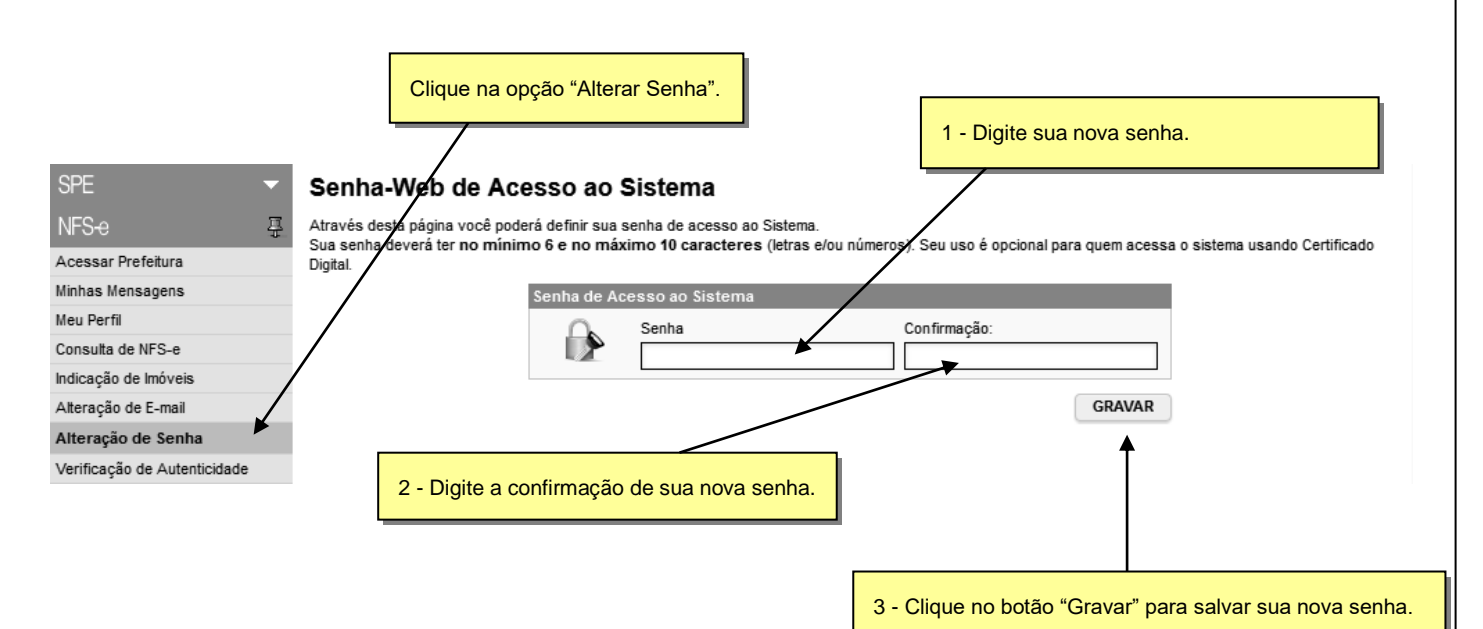

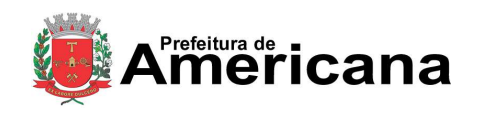

Acesso ao Sistema - Pessoa Física

### <span id="page-14-0"></span>**7. Solicitando uma NFS-e ao prestador de serviços**

### <span id="page-14-1"></span>**7.1. Prestadores de serviço autorizados a emitir NFS-e**

Neste Lista de Prestadores, você poderá encontrar todos os prestadores de serviços que emitem NFS-e. Esta página possibilita pesquisar a lista de prestadores de serviços que emitem NFS-e passível de geração de crédito para abatimento do IPTU, na conformidade do que dispõe a legislação.

A busca pode ser feita por razão social, atividade, bairro ou CEP. Os filtros podem ser utilizados separadamente ou em conjunto. O prestador de serviços poderá estar cadastrado em mais de uma atividade.

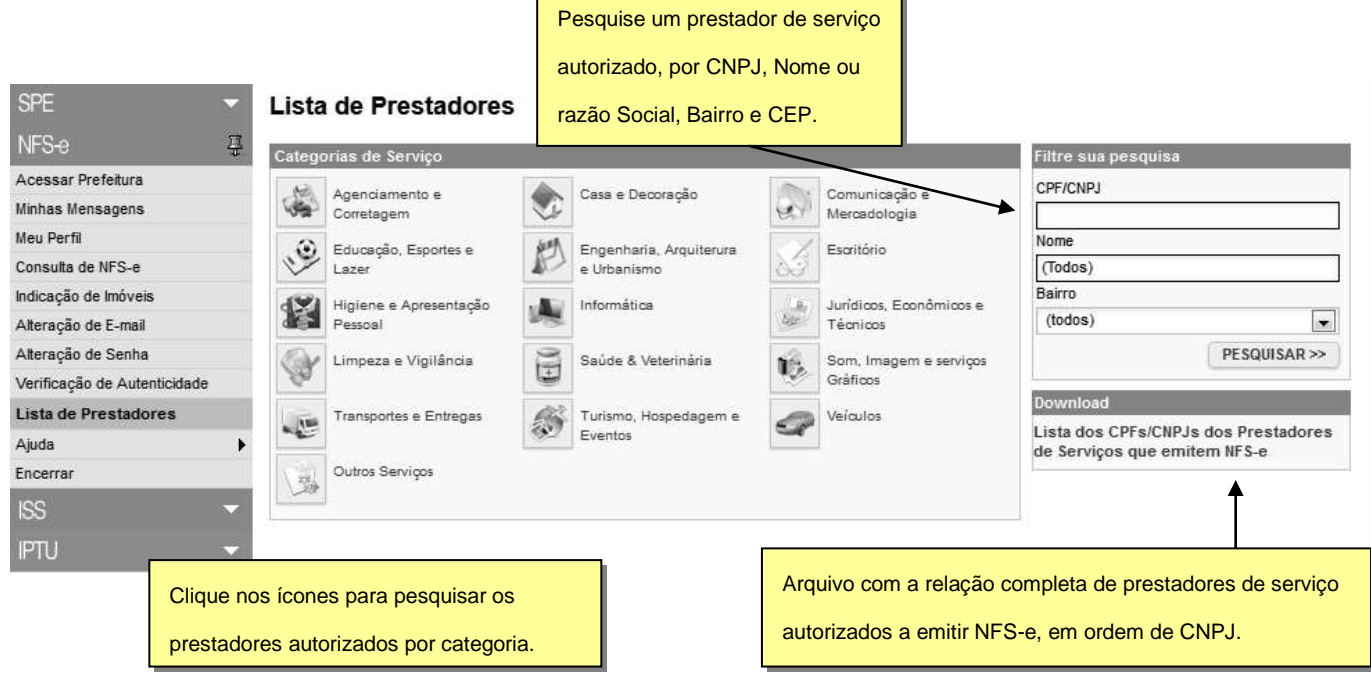

O contribuinte poderá efetuar o download de um arquivo contendo a relação de todos os prestadores de serviços, ordenados por CNPJ, que possuem autorização para emitir NFS-e.

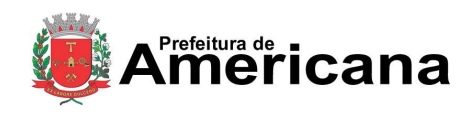

### Acesso ao Sistema - Pessoa Física

### <span id="page-15-0"></span>**7.2. Recebendo uma NFS-e**

O prestador de serviços obrigado à emissão da NFS-e poderá emitir a NFS-e no momento da prestação do serviço (on-line) ou emitir um Recibo Provisório de Serviços – RPS.

O Recibo Provisório de Serviços – RPS é o documento que deverá ser usado por emitentes da NFS-e no eventual impedimento da emissão "on-line" da NFS-e. Também poderá ser utilizado pelos prestadores sujeitos à emissão de grande quantidade de NFS-e (Ex: estacionamentos). Neste caso o prestador emitirá o RPS para cada transação e providenciará sua conversão em NFS-e mediante o envio de arquivos (processamento em lote).

O prestador de serviços deverá converter o RPS em NFS-e até a data prevista para o pagamento do ISSQN no mês subsequente ao da prestação do serviço. As conversões após este prazo sujeitam o prestador de serviços às penalidades previstas na Legislação Municipal.

Para verificar se o RPS recebido foi convertido em NFS-e, consulte as instruções descritas nos itens [11](#page-28-0) deste manual.

### <span id="page-15-1"></span>**7.3. Informando seus dados para preenchimento da NFS-e**

Para preenchimento da NFS-e, o tomador de serviços pessoa física deverá informar seus dados ao prestador de serviços.

- $\checkmark$  Informação do CPF
	- Ao informar seus dados ao prestador de serviços durante o preenchimento da NFS-e, sempre informe o seu CPF.

**Atenção:** Embora o preenchimento do CPF seja opcional, se o tomador de serviços não informar o seu CPF, não terá direito ao crédito.

- $\checkmark$  Informação dos dados de endereço e e-mail
	- Nas Configurações de Perfil, caso tenha selecionado a opção "Desejo que todas as NFS-e emitidas para mim utilizem os dados informados acima", durante o preenchimento da NFS-e bastará informar seu CPF, não havendo necessidade de informar seus dados de endereço e e-mail. O preenchimento destes dados será automático.

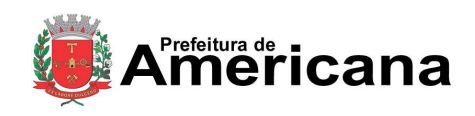

Acesso ao Sistema - Pessoa Física

# <span id="page-16-0"></span>**7.4. Conheça o modelo da Nota Fiscal Eletrônica de Serviços (NFS-e)**

O modelo completo de uma NFS-e pode ser visualizado na figura abaixo. Os dados constantes do modelo são meramente exemplificativos.

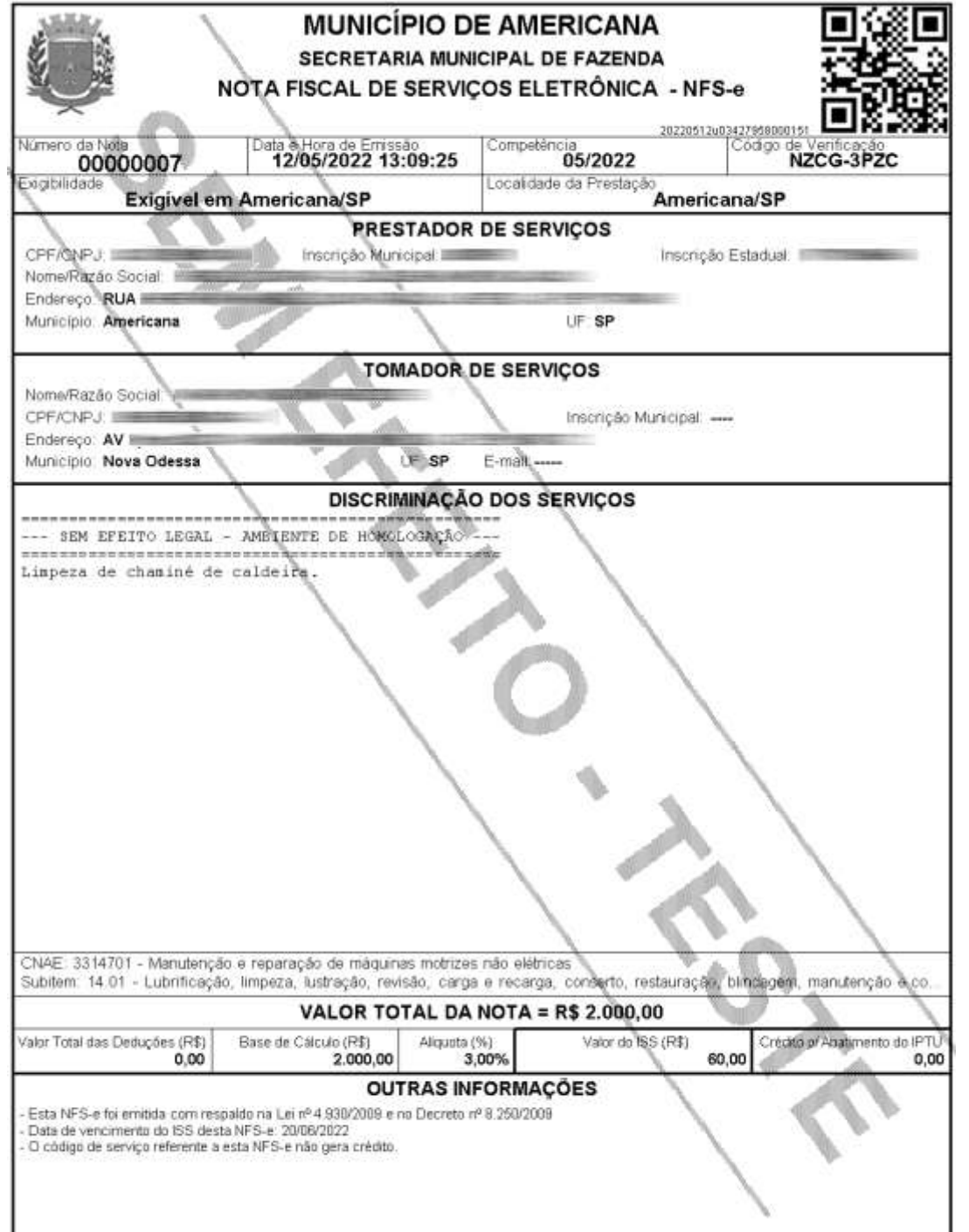

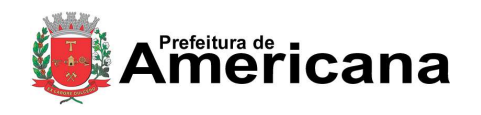

### Acesso ao Sistema - Pessoa Física

#### Cabeçalho da Nota Fiscal Eletrônica de Serviços – NFS-e

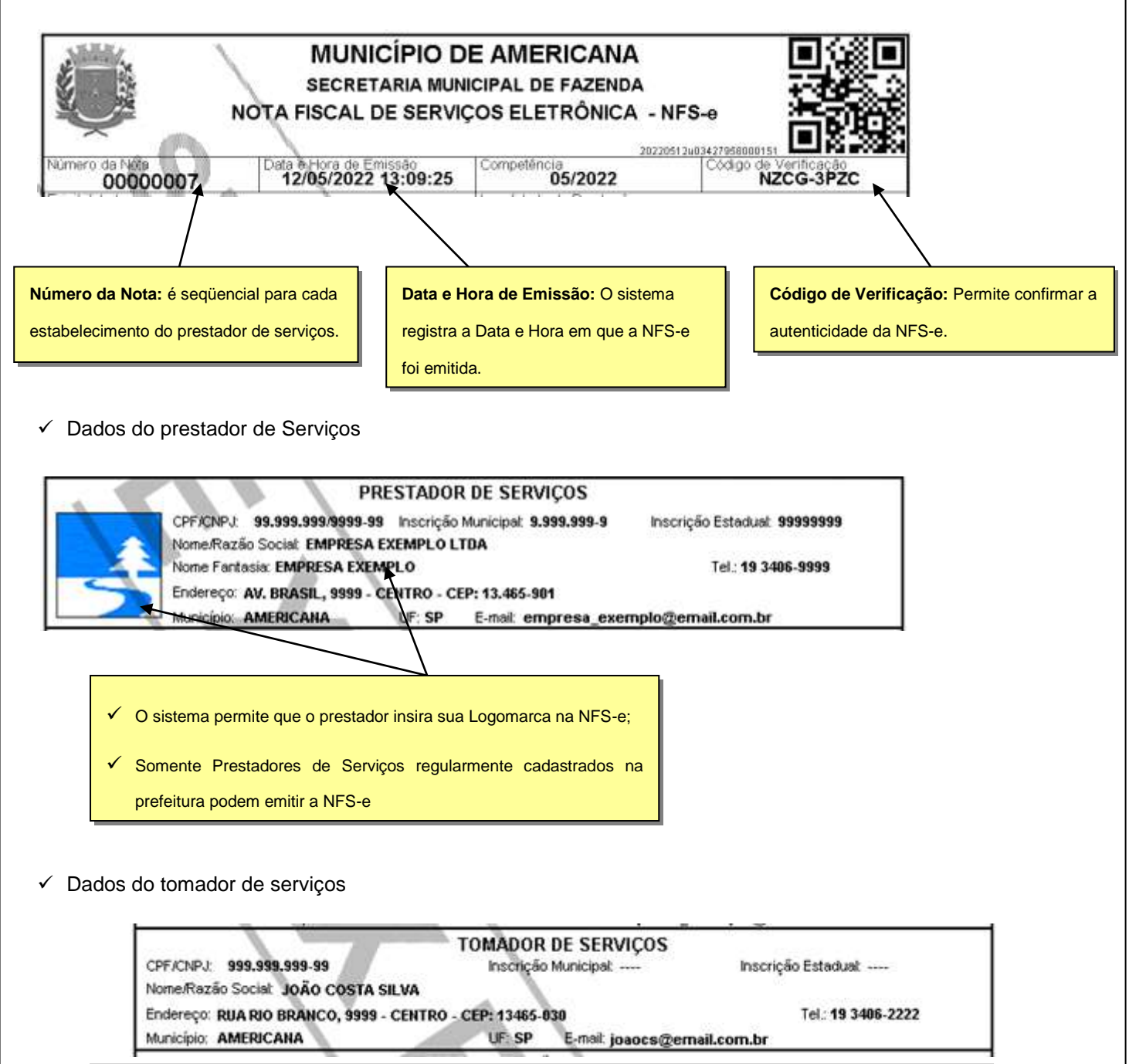

Caso o tomador de serviços já possua cadastro, o sistema preenche automaticamente todos os seus dados;

 O contribuinte também pode utilizar-se do recurso APELIDO para salvar os dados dos tomadores de serviços para quais ele emite NFS-e frequentemente;

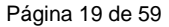

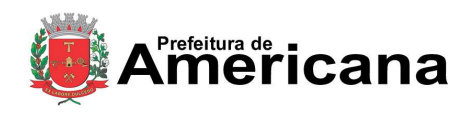

O valor do crédito ao Cliente - neste caso uma

### Acesso ao Sistema - Pessoa Física

#### Discriminação dos Serviços

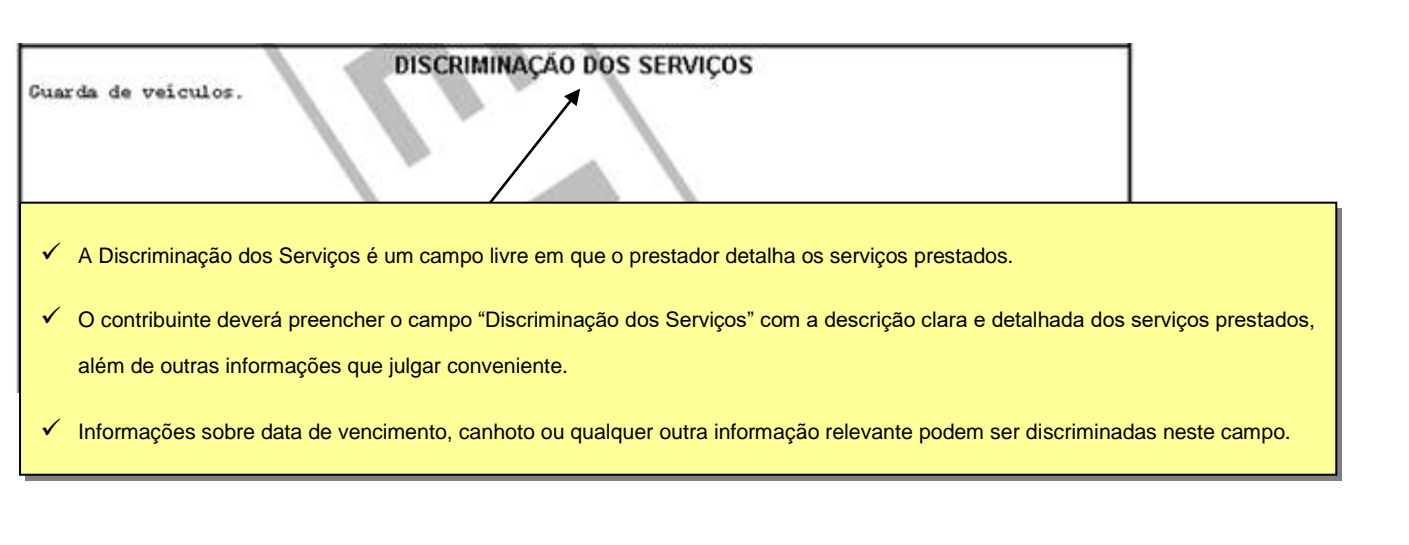

#### Valor da Nota

Pessoa Física (30%) - está indicado aqui CNAE: 3314701 - Manutenção e reparação de máquinas motrizes não elétricas Subitem: 14.01 - Lubrificação, limpeza, lustração, revisão, carga e fecarga, conserto, relitauração, binos VALOR TOTAL DA NOTA = R\$ 340,00 Base de Cálculo (R\$) Aliquota (%)<br>3,00% Valor Total das Deduções (R\$) Valor do ISB (R\$) Crédito p/ Abadmento do IPTL  $0,00$ 340,00 10.20 3,06 O valor do ISS incidente sobre esta NFS-e está indicado aqui.

#### $\checkmark$  Outras Informações

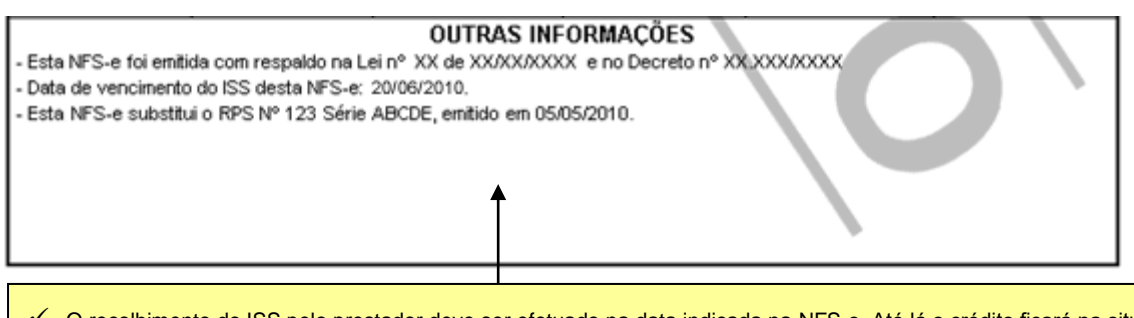

- O recolhimento do ISS pelo prestador deve ser efetuado na data indicada na NFS-e. Até lá o crédito ficará na situação "Pendente"
- Se a NFS-e foi convertida a partir de um RPS, o número, série e data de emissão do RPS serão informados neste campo
- Se não houver geração de crédito (por preenchimento da NFS-e com dados incompletos, serviços isentos ou imunes, tomador localizado fora do Município, serviço tributado fora do Município, falta de inscrição municipal, etc) esta informação aparecerá neste campo
- O campo "Outras Informações" é de uso exclusivo da Administração.

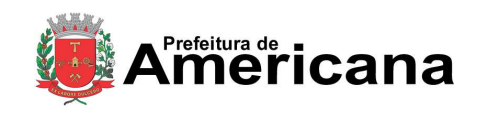

Acesso ao Sistema - Pessoa Física

### <span id="page-19-0"></span>**7.5. Visualização da NFS-e pelo tomador que receber a NFS-e por E-mail**

O tomador de serviços, ao receber a NFS-e por E-mail, poderá visualizar e imprimir a NFS-e recebida. O conteúdo de um E-mail enviado ao tomador de serviços pode ser exemplificado a seguir:

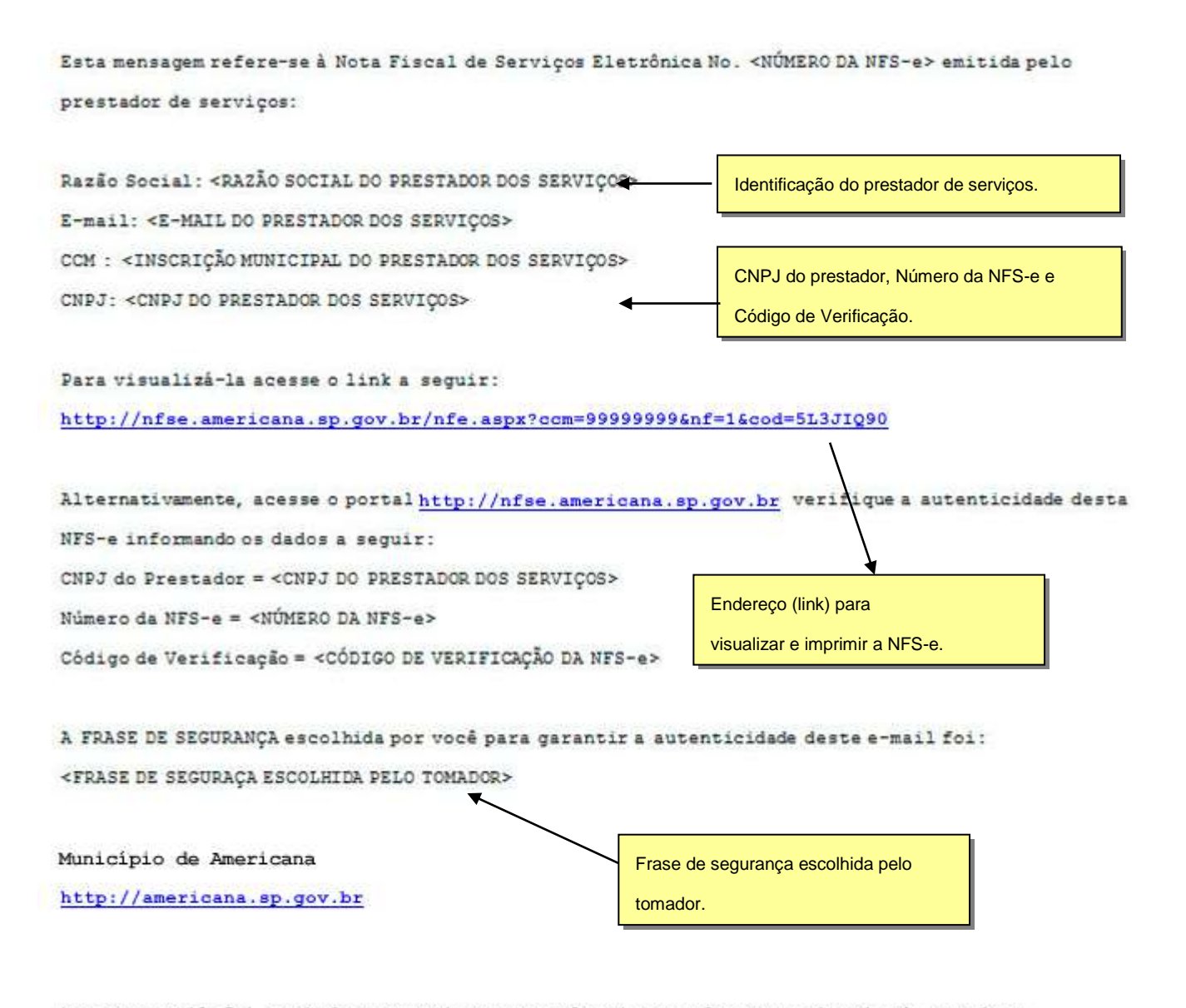

\* Este e-mail foi enviado automaticamente pelo Sistema de Notas Fiscais de Serviços Eletrônicas (NFS-e). Em caso de dúvidas, entre em contato com nfse@americana.sp.gov.br

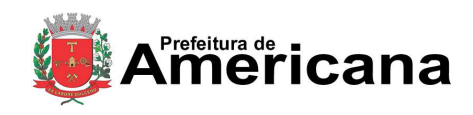

Acesso ao Sistema - Pessoa Física

# <span id="page-20-0"></span>**8. Visualização e confirmação de autenticidade pelo tomador que receber a NFS-e impressa**

O tomador de serviços (independente de onde estiver estabelecido) poderá, a qualquer momento, acessar o site da prefeitura para verificar a autenticidade de NFS-e.

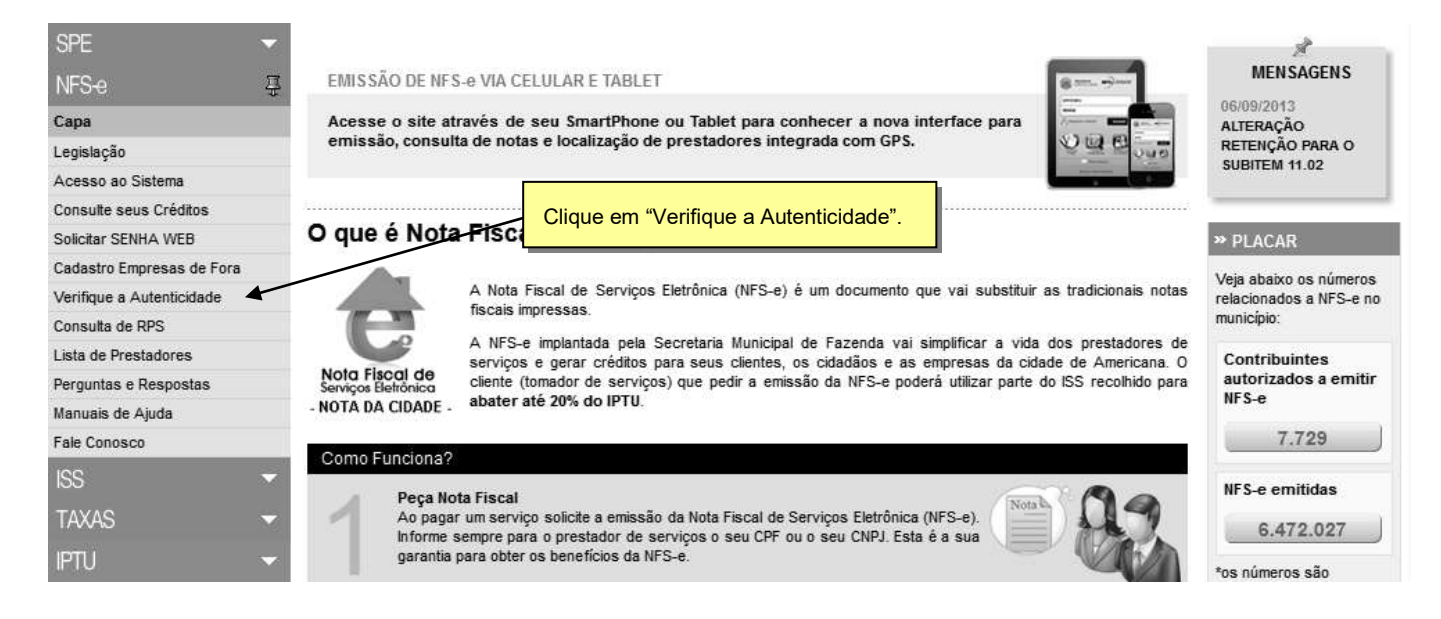

Na opção "**Verificar Autenticidade**" basta digitar o número da NFS-e, o número da inscrição no CNPJ do emitente da NFS-e e o número do código de verificação existente na NFS-e. Se a NFS-e for autêntica, sua imagem será visualizada na tela do computador, podendo, inclusive, ser impressa.

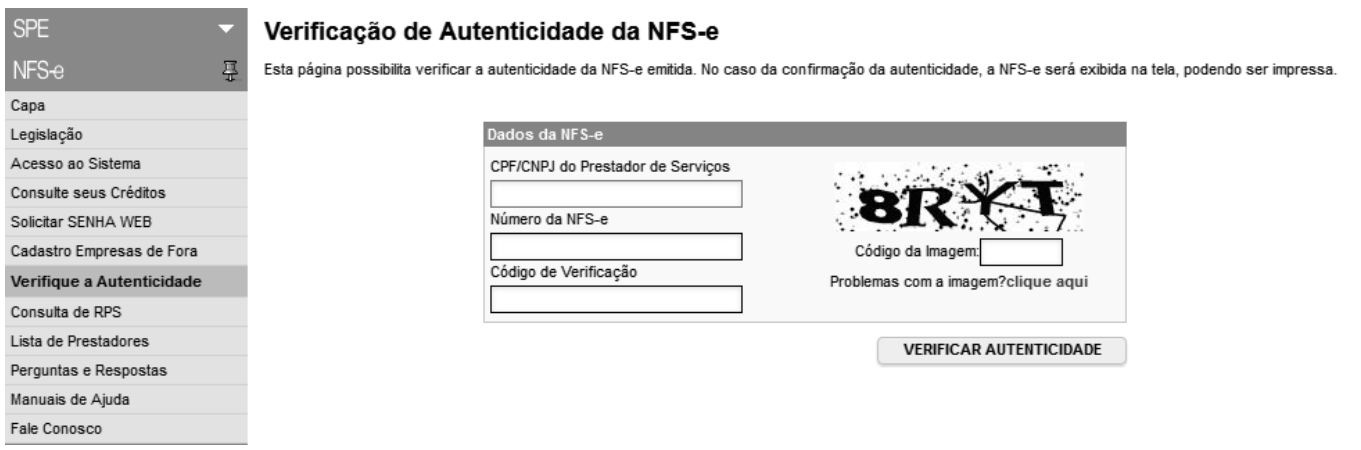

Para o tomador de serviços que já tiver acesso ao sistema da NFS-e por meio de senha, sugerimos que utilize a opção "Consulta de NFS-e", conforme descrito no item 10 deste manual.

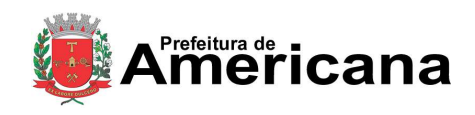

# Acesso ao Sistema - Pessoa Física

### <span id="page-21-0"></span>**9. Consulta de NFS-e**

Para consultar as NFS-e recebidas, clique no menu "Consulta de NFS-e".

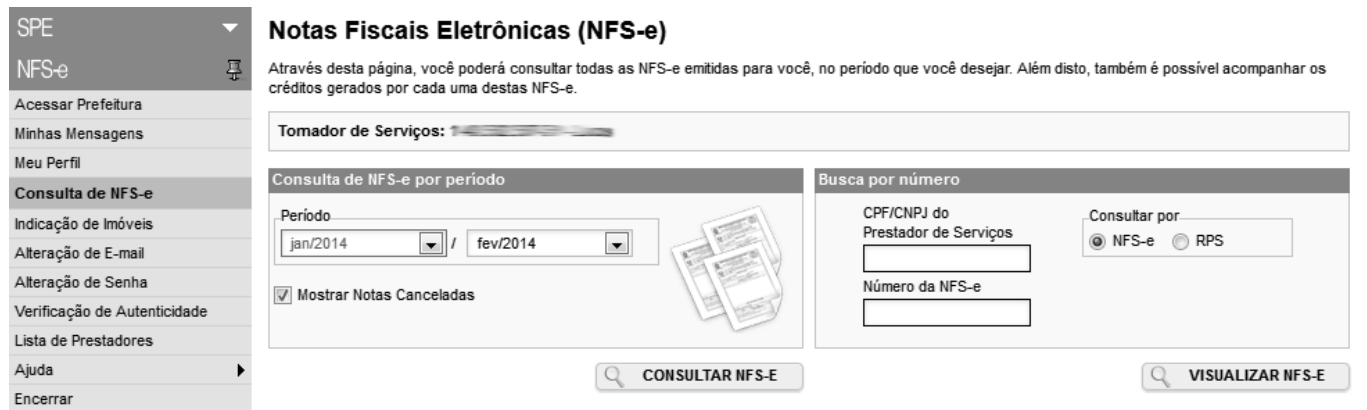

- Esta página permite ao tomador de serviços consultar a situação das NFS-e recebidas:
	- Com ISS Recolhido
	- Com ISS Pendente
	- Canceladas
- consultar a situação dos créditos recebidos:
	- Com ISS Recolhido
	- Com ISS Pendente
- $\checkmark$  consultar por período;

É possível efetuar a consulta selecionando o período desejado, desde que não superior ao prazo decadencial, na forma da lei.

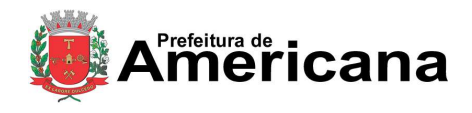

### Acesso ao Sistema - Pessoa Física

Após clicar em "Consultar NFS-E" é exibida a tela abaixo, que informa as NFS-e emitidas, o valor dos serviços, os créditos disponíveis e os créditos pendentes.

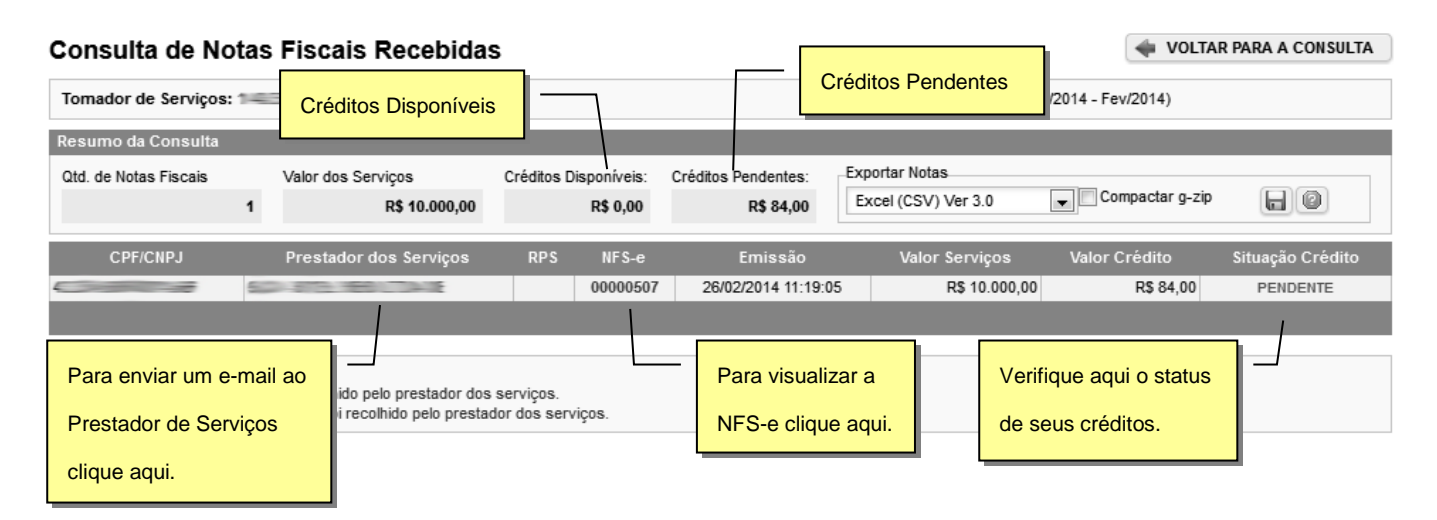

### <span id="page-22-0"></span>**9.1. Consultando os créditos recebidos**

Os créditos recebidos podem ser consultados por meio do menu "Consulta de NFS-e". O sistema da NFS-e apresentará a relação dos créditos recebidos para o período selecionado:

- Créditos Recebidos com ISS Recolhido
	- Os créditos recebidos já disponíveis para utilização (referentes à NFS-e cujo ISS já foi recolhido pelo prestador de serviços), aparecerão na coluna "Status" com a situação "Disponível".
- Créditos Recebidos com ISS Pendente
	- Os créditos recebidos, mas ainda indisponíveis para utilização (referentes à NFS-e cujo ISS não foi recolhido pelo prestador de serviços), aparecerão na coluna "Status" com a situação "Pendente".
- $\checkmark$  Créditos Cancelados (por cancelamento da NFS-e)
	- Os créditos cancelados (referentes à NFS-e canceladas) aparecerão na coluna "Status" com a situação "CANCELADO".
- **Observações Importantes**
	- o crédito somente será gerado, tornando-se efetivo para utilização, após o recolhimento do ISS pelo prestador de serviços.
	- os créditos serão acumulados e totalizados em 31/08 de cada ano.
	- entre os dias 1º e 30/09 os tomadores de serviços indicarão no sistema os imóveis que receberão os créditos.

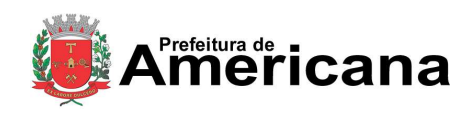

Acesso ao Sistema - Pessoa Física

### <span id="page-23-0"></span>**10. Indicação de Imóveis**

O tomador de serviços que receber uma NFS-e terá direito a um crédito ser utilizado para abatimento do valor do IPTU lançado para o exercício seguinte, devendo o valor restante ser recolhido na forma da legislação vigente.

O crédito somente será gerado, tornando-se efetivo, após o recolhimento do ISS. Os créditos gerados serão totalizados em 31 de Agosto de cada exercício para abatimento no IPTU do exercício seguinte, relativo aos imóveis indicados.

No período de 1 a 30 de Setembro de cada exercício, o tomador de serviços deverá indicar, no sistema, os imóveis que aproveitarão os créditos gerados. Para iniciar a indicação dos imóveis que receberão os créditos, selecione o tomador de serviços e clique em "Indicação de Imóveis".

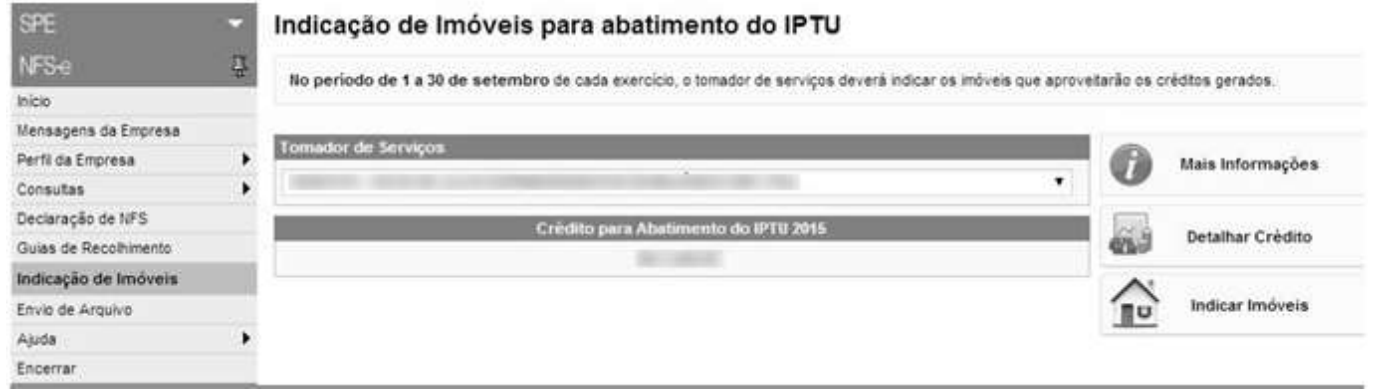

Caso não existam créditos disponíveis em seu CPF, aparecerá apenas a opção "**Consultar Imóveis**".

Crédito para Abatimento do IPTU 2011

R\$ 0.00

**CONSULTAR IMÓVEIS** 

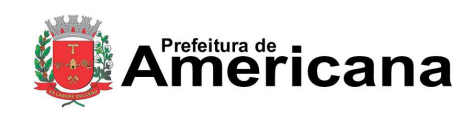

Acesso ao Sistema - Pessoa Física

### <span id="page-24-0"></span>**10.1. Detalhamento do Crédito**

Para detalhar todos os créditos, disponíveis e pendentes, clique em "Detalhar Créditos".

**Saldo Total:** Saldo total de créditos recebidos pelo tomador de serviços

**Saldo Pendente:** créditos gerados, mas ainda indisponíveis para utilização pelo tomador de serviços (referentes à NFS-e cujo ISS não foi recolhido pelo prestador de serviços).

**Saldo Disponível:** créditos gerados já disponíveis para utilização pelo tomador de serviços (referentes à NFS-e cujo ISS já foi recolhido pelo prestador de serviços).

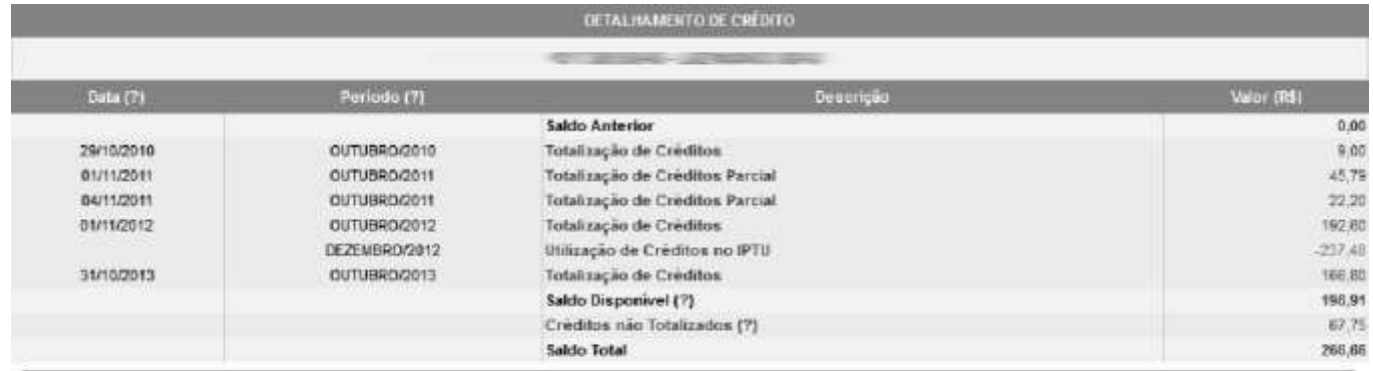

Todos os direitos reservados. Município de Americana.<br>27/02/2014 15:09

#### **Observações Importantes:**

- $\checkmark$  O abatimento do IPTU será limitado a 20% (vinte por cento) do valor do IPTU do exercício corrente, referente a cada imóvel indicado pelo tomador de serviços.
- Tanto o detentor do crédito quanto o imóvel indicado não podem estar em débito com o Município, na data da indicação.
- $\checkmark$  A validade dos créditos será de 5 (cinco) anos contados do 1º (primeiro) dia do exercício seguinte ao da emissão das respectivas NFS-e.
- A não-quitação integral do Imposto, dentro do respectivo exercício de cobrança, implicará a inscrição do débito na dívida ativa, desconsiderando-se qualquer abatimento obtido com o crédito indicado pelo tomador.
- $\checkmark$  Não será exigido nenhum vínculo legal do tomador do serviço com os imóveis por ele indicados. O tomador de serviços poderá inclusive indicar mais de um imóvel para recebimentos dos créditos do IPTU.

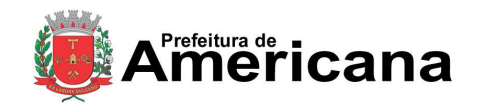

### Acesso ao Sistema - Pessoa Física

#### Indicação de Imóveis para abatimento do IPTU

No período de 1 a 30 de setembro de cada exercício, o tomador de serviços deverá indicar os imóveis que aproveitarão os créditos gerados. Tanto o detentor do crédito quanto o imóvel indicado não podem estar com débitos na data da indicação.

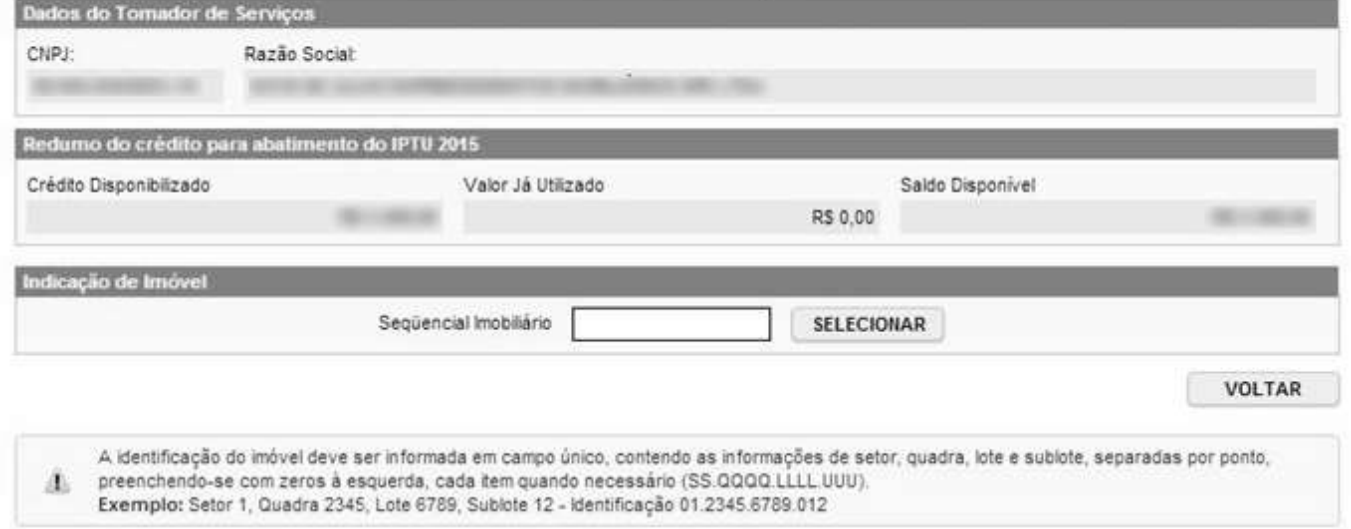

# <span id="page-25-0"></span>**10.2. Indicando os imóveis que receberão os créditos para abatimento do IPTU**

Para indicar o imóvel que receberá o abatimento, informe o **seqüencial imobiliário** do seu imóvel e clique no botão "SELECIONAR". Será possível consultar os dados do imóvel, sua situação e o valor máximo de abatimento permitido. O seqüencial Imobiliário poderá ser encontrado na guia de recolhimento do IPTU.

A identificação do imóvel deve ser informada em campo único, contendo as informações de setor, quadra, lote e sublote, separadas por ponto, preenchendo-se com zeros à esquerda, cada item quando necessário (SS.QQQQ.LLLL.UUU).

**Exemplo:** Setor 1, Quadra 2345, Lote 6789, Sublote 12 - Identificação 01.2345.6789.012

**Quadro "Resumo do Crédito para Abatimento do IPTU"**

- **Saldo Total:** saldo total disponibilizado para abatimento do IPTU
- **Valor já utilizado:** saldo total do crédito já distribuído entre os imóveis
- **Saldo Disponível:** saldo ainda disponível para ser distribuído entre os imóveis.

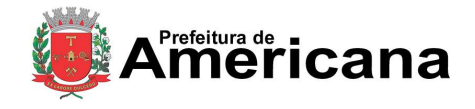

Acesso ao Sistema - Pessoa Física

Na próxima tela serão apresentados os dados do imóvel, com as seguintes informações:

#### Indicação de Imóveis para abatimento do IPTU

No período de 1 a 30 de setembro de cada exercício, o tomador de servicos deverá indicar os imóveis que aproveitarão os créditos gerados. Tanto o detentor do crédito quanto o imóvel indicado não podem estar com débitos na data da indicação.

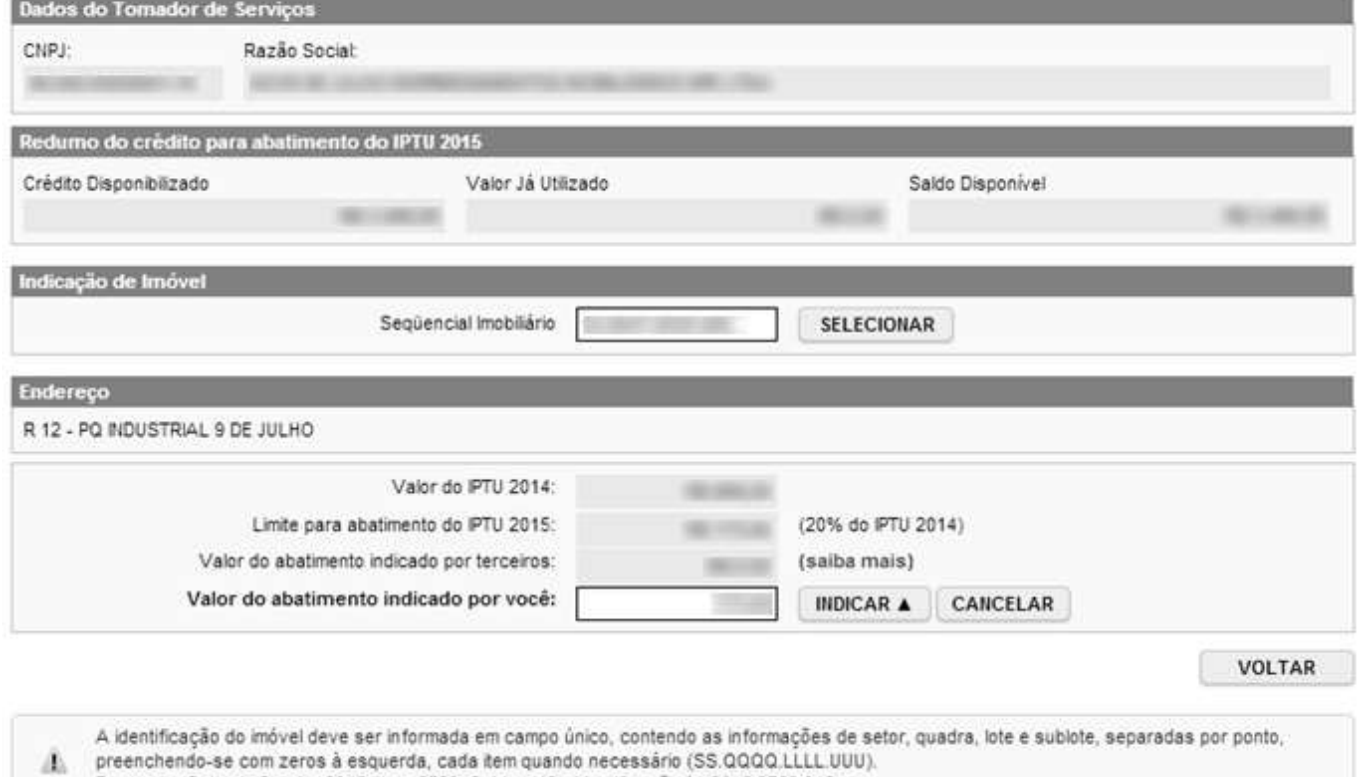

Exemplo: Setor 1, Quadra 2345, Lote 6789, Sublote 12 - Identificação 01.2345.6789.012

- **Valor do IPTU:** valor do IPTU do exercício corrente.
- **Limite para abatimento do IPTU:** valor máximo para abatimento do IPTU, limitado a 20% (vinte por cento) do valor do IPTU do exercício corrente.
- **Valor do abatimento indicado por terceiros:** Não será exigido nenhum vínculo legal do tomador do serviço com os imóveis por ele indicados. O modelo da NFS-e permite que vários tomadores de serviços indiquem um mesmo imóvel para recebimento dos créditos para abatimento do IPTU. Como exemplo, podemos citar a possibilidade de vários membros de uma mesma família indicarem individualmente um mesmo imóvel para recebimento dos créditos.

Na hipótese de outro tomador indicar o imóvel, este valor será demonstrado no campo "Valor do abatimento indicado por terceiros".

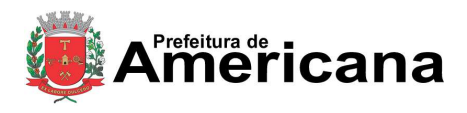

### Acesso ao Sistema - Pessoa Física

 **Valor do abatimento indicado por você:** este valor é limitado à quantidade atual de créditos disponíveis do tomador.

Digite o valor do crédito que deseja transferir a este imóvel, para abatimento do IPTU, e clique em "Indicar".

Os valores indicados para abatimento do IPTU serão apresentados no campo "Relação de Imóveis Indicados". Caso deseje indicar outro imóvel, clique em "Voltar".

O tomador de serviços poderá indicar quantos imóveis desejar, limitando-se ao valor total dos créditos disponíveis em 31 de Agosto. A partir desta etapa, a indicação é finalizada automaticamente. Receberão os créditos os imóveis que estiverem relacionsados na tela abaixo em 30 de Setembro de cada exercício.

#### Indicação de Imóveis para abatimento do IPTU

No período de 1 a 30 de setembro de cada exercício, o tomador de serviços deverá indicar os imóveis que aproveitarão os créditos gerados. Tanto o detentor do crédito quanto o imóvel indicado não podem estar com débitos na data da indicação.

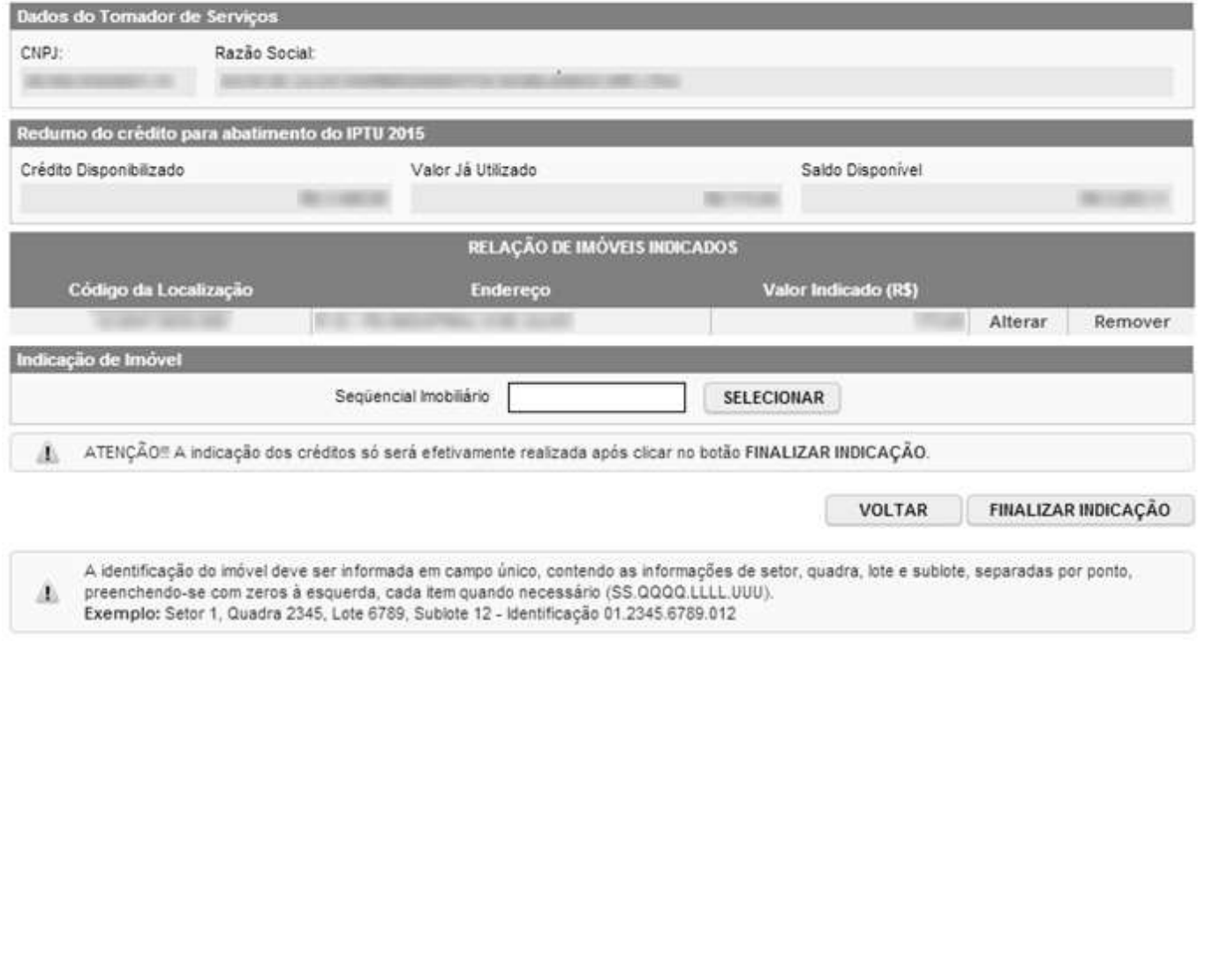

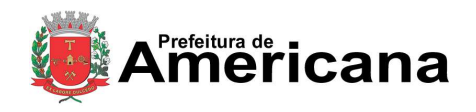

Acesso ao Sistema - Pessoa Física

### <span id="page-28-0"></span>**11. Consulta de RPS**

O sistema da NFS-e permite que o tomador de serviços que recebeu um Recibo Provisório de Serviços – RPS consulte a sua conversão em NFS-e.

Esta página somente poderá ser utilizada pelos tomadores de serviço que não tenham senha de acesso ao sistema da NFS-e. Para os que já tem senha, a consulta deve ser efetuada pela opção "Consulte seus Créditos".

Para a consulta deverão ser informados os seguintes dados:

- CNPJ do Prestador de Serviços: (quem emitiu o RPS)
- $\checkmark$  Número do RPS
- CPF/CNPJ do Tomador de Serviços: (quem recebeu o RPS)

Consulta de RPS (Recibo Provisório de Serviços)

O Recibo Provisório de Serviços - RPS é o documento que deverá ser usado por emitentes da NFS-e no eventual impedimento da emissão "on-line" da NFS-e. Também poderá ser utilizado pelos prestadores sujeitos à emissão de grande quantidade de NFS-e (Ex: estacionamentos). Neste caso, o prestador emitirá o RPS para cada transação e providenciará sua conversão em NFS-e mediante o envio de arquivos (processamento em lote).

O prestador de serviços deverá converter o RPS em NFS-e até a data prevista para o pagamento do ISSQN no mês subsequente ao da prestação do serviço. As conversões após este prazo sujeitam o prestador de serviços às penalidades previstas na Legislação Municipal.

Esta página permite que o tomador de serviços que recebeu um Recibo Provisório de Serviços - RPS consulte a sua conversão em NFS-e.

Esta página somente poderá ser utilizada pelos tomadores de serviço que não tenham senha de acesso ao sistema da NFS-e. Para os que já têm senha, a consulta deve ser efetuada pela opção "Consulta de NFS-e".

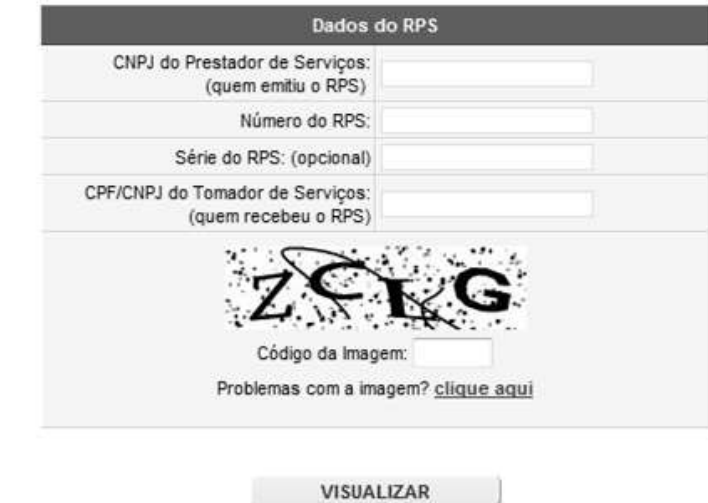

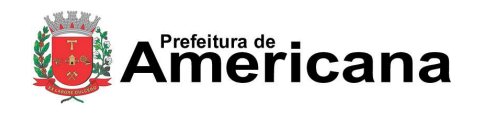

Acesso ao Sistema - Pessoa Física

# <span id="page-29-0"></span>**12. Emissão de NFS-e**

A opção para emissão da NFS-e somente estará disponível após o deferimento da autorização.

### <span id="page-29-1"></span>**12.1. Campo Prestador de Serviços**

Selecione a inscrição no qual deseja emitir a NFS-e. Somente estarão disponíveis para seleção os estabelecimentos com inscrição ativa e que possuam códigos de serviço vigentes no Cadastro Municipal de Contribuintes.

#### **Observação**

Na hipótese de existirem estabelecimentos prestadores de serviço não listados no campo "Contribuinte", sugerimos que seja efetuada a devida inscrição ou atualização de dados no Cadastro Municipal de Contribuintes.

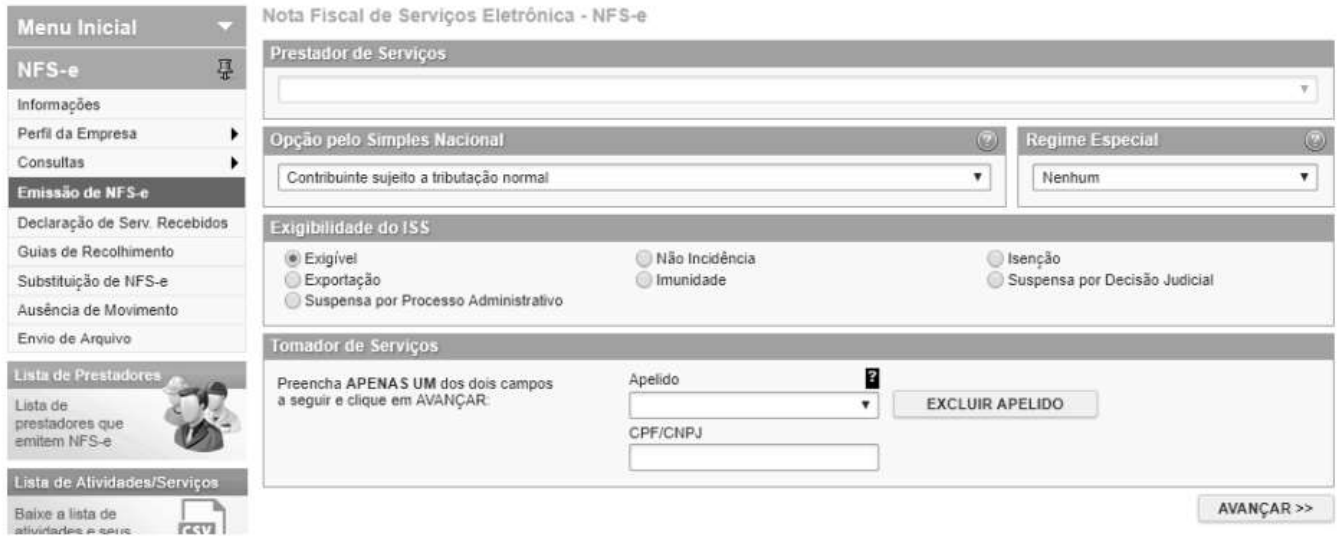

# **12.2. Campo Opção pelo Simples Nacional**

<span id="page-29-2"></span>A alteração deste campo deverá ser feita através da página "Perfil da Empresa".

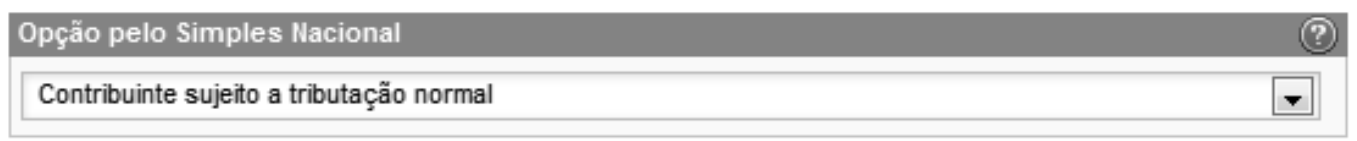

# <span id="page-29-3"></span>**12.3. Campo Regime Especial**

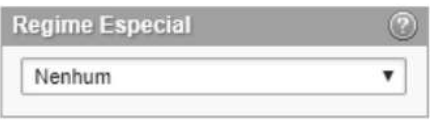

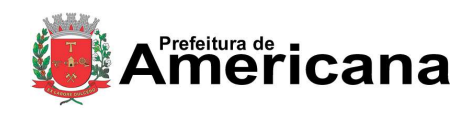

### Acesso ao Sistema - Pessoa Física

# <span id="page-30-0"></span>**12.4. Campo Exigibilidade do ISS**

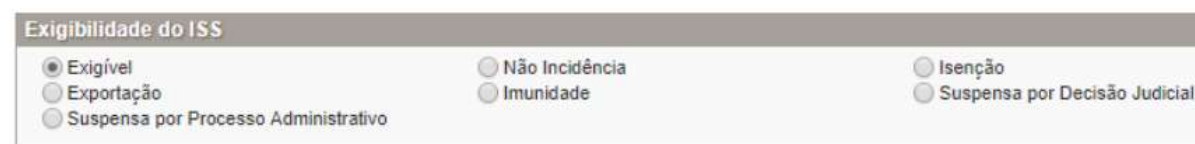

#### **Opções disponíveis**

#### **1. Exigível**

Selecione esta opção para serviços onde o ISS deve ser recolhido com tributação no Município ou fora do Município. Deve-se informar a localidade da Prestação e a localidade da Tributação do serviço. Os serviços considerados tributados fora deste Município estão sujeitos à fiscalização deste Município.

#### **Atenção!**

O sistema da NFS-e permite a seleção deste tipo de tributação somente nas hipóteses previstas na Legislação. Para mais informações, consulte a Legislação tributária municipal. Uma NFS-e emitida nesta situação não aparecerá na guia de recolhimento da NFS-e.

#### **2. Exportação**

Selecione esta opção para serviços prestados a tomadores de serviço localizados no exterior, mas que não configurem exportação de serviços, nos termos da Legislação.

#### **3. Suspenso por Processo Administrativo**

Selecione esta opção na hipótese de existir ação administrativa em andamento, com suspensão da exigibilidade do crédito tributário relativo ao serviço prestado.

Informe no campo "Discriminação dos Serviços" o número do processo administrativo que deferiu a suspensão do crédito tributário. Os serviços considerados como suspensos da exigibilidade do crédito tributário estão sujeitos à fiscalização deste Município.

#### **4. Não Incidência**

Selecione esta opção para operações não incidentes do ISS, executadas ou não neste Município. Os serviços não incidentes estão sujeitos à fiscalização deste Município.

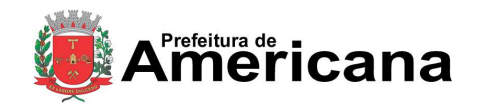

### Acesso ao Sistema - Pessoa Física

#### **5. Imunidade**

Selecione esta opção para operações imunes, executadas ou não neste Município. Os serviços imunes estão sujeitos à fiscalização deste Município.

#### **Observações importantes**:

- $\checkmark$  As entidades imunes estão obrigadas a emitir NFS-e;
- As atividades não previstas na lista de serviços da Legislação estão impedidas da emissão de documentos fiscais.

#### **6. Isento**

Selecione esta opção para operações isentas, executadas ou não neste Município. Os serviços isentos estão sujeitos à fiscalização deste Município.

#### **7. Suspenso por Decisão Judicial**

Selecione esta opção na hipótese de existir ação judicial em andamento, com suspensão da exigibilidade do crédito tributário relativo ao serviço prestado.

Informe no campo "Discriminação dos Serviços" o número do processo judicial que deferiu a suspensão do crédito tributário. Os serviços considerados como suspensos da exigibilidade do crédito tributário estão sujeitos à fiscalização deste Município.

### <span id="page-31-0"></span>**12.5. "Campo Tomador de Serviços"**

Como regra geral, para a emissão da NFS-e deverá ser informado o CPF ou CNPJ do tomador dos serviços.

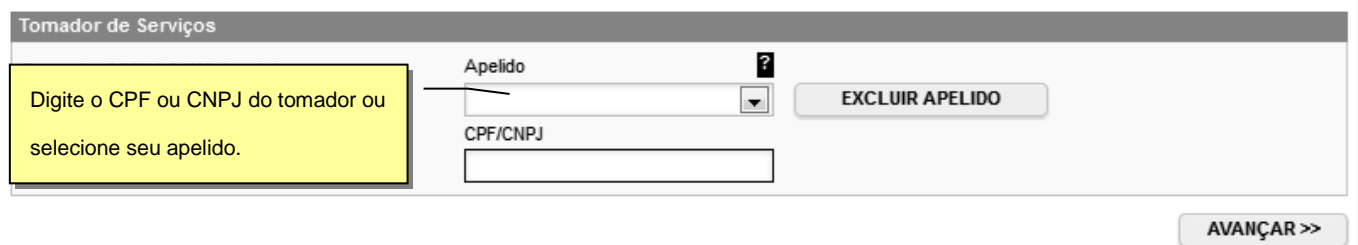

Alternativamente, poderá ser criado um apelido, de modo que seja possível identificar mais rapidamente os principais tomadores de serviços. A criação do apelido deverá ser efetuada ao se emitir uma NFS-e para o respectivo tomador de serviços.

Caso tenha criado algum apelido para seus tomadores, será possível selecioná-lo da lista em vez de se digitar o

Revisado em 24/05/2022

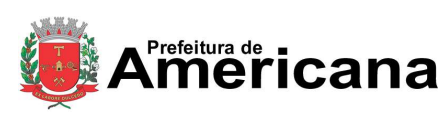

### Acesso ao Sistema - Pessoa Física

#### CPF ou CNPJ.

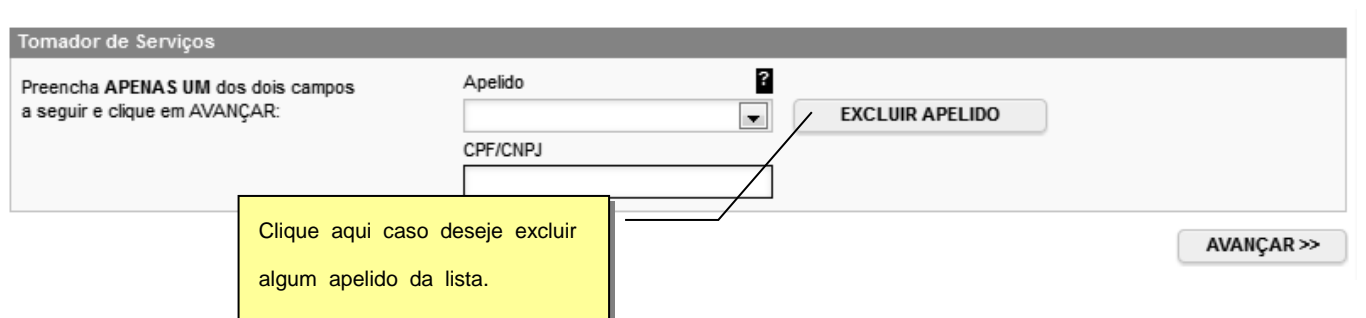

Após digitar o CPF/CNPJ ou selecionar o apelido do tomador de serviços, clique em "Avançar".

#### **Observações:**

#### **Informação do CPF ou CNPJ**

Caso não seja informado o CPF ou CNPJ, o tomador de serviços não terá direito ao crédito no IPTU. No caso de pessoas jurídicas, o preenchimento do CNPJ do tomador é obrigatório, com exceção de tomadores estabelecidos fora do País.

#### **Tomadores estabelecidos fora do País**

No caso de tomador estabelecido fora do País, informar o NIF (Número de Identificação Fiscal)

No formulário da NFS-e informe o País da Prestação do Serviço.

### **CNPJ do tomador de serviços possui mais de uma inscrição no Cadastro Municipal de Contribuintes**

Caso o CNPJ informado tenha mais de uma inscrição no Cadastro Municipal de Contribuintes, todas as inscrições serão apresentadas. O prestador de serviços deverá selecionar a inscrição referente ao estabelecimento que tomou o serviço.

Página 34 de 59

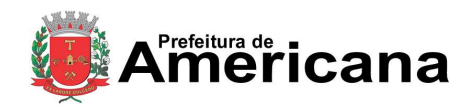

# **NOTA FISCAL DE SERVIÇOS ELETRÔNICA (NFS-e)**

# Acesso ao Sistema - Pessoa Física

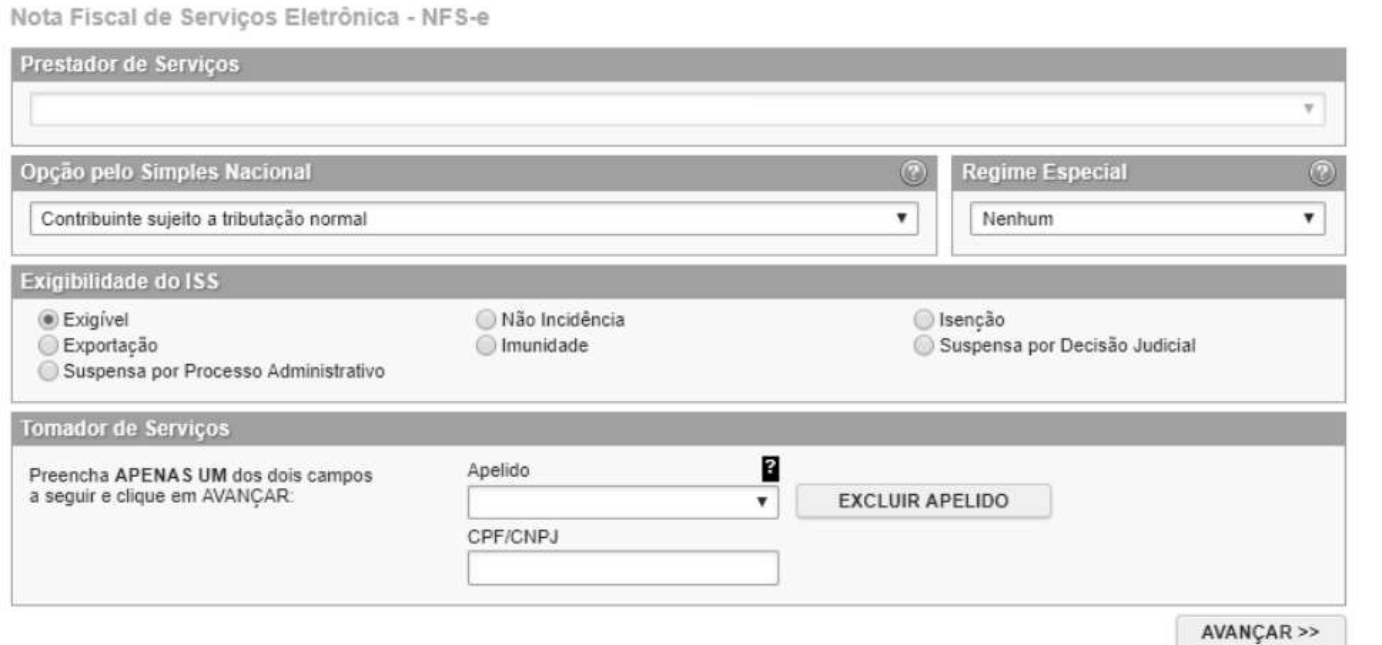

# <span id="page-33-0"></span>**12.6. Preenchendo a NFS-e**

<span id="page-33-1"></span>Neste formulário deverão ser preenchidos os dados da Nota Fiscal de Serviços Eletrônica – NFS-e. Alguns dados do tomador de serviços poderão ser automaticamente preenchidos ao se informar seu CPF ou CNPJ.

### **12.6.1. Campo Prestador de Serviços**

Neste campo será apresentada a relação de estabelecimentos já com autorização para emissão de NFS-e.

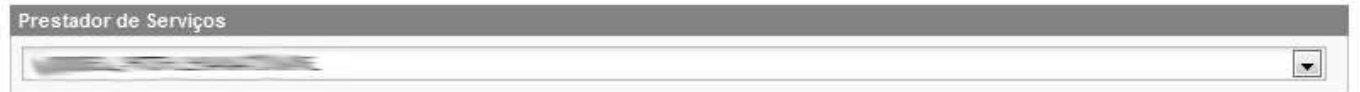

Caso o contribuinte possua mais de um estabelecimento prestador de serviços neste Município, selecione na lista o estabelecimento emissor de NFS-e.

Não serão apresentados nesta lista:

- os estabelecimentos não inscritos no **Cadastro Municipal de Contribuintes do Município**;
- os estabelecimentos ainda sem autorização para emissão de NFS-e;
- os estabelecimentos com inscrição cancelada no **Cadastro Municipal de Contribuintes do Município**;
- os estabelecimentos sem código de serviço vigente cadastrado no **Cadastro Municipal de Contribuintes do Município**.

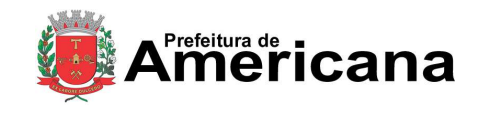

Acesso ao Sistema - Pessoa Física

### <span id="page-34-0"></span>**12.6.2. Campo "Tributação"**

Neste campo estará apresentada a opção anteriormente selecionada no campo "Tributação dos Serviços":

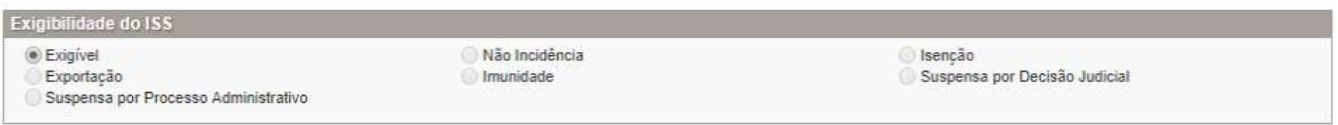

- Exigível
- Exportação
- Suspenso por Processo Administrativo
- Não Incidência
- Imunidade
- Isenção
- Suspensa por Decisão Judicial

Observe atentamente se a opção foi selecionada corretamente. Em caso de dúvida, consulte o item 5.4 deste manual. Caso deseje alterar a forma de tributação dos serviços, clique em "Voltar".

### <span id="page-34-1"></span>**12.6.3. Campo "Tomador de Serviços"**

Neste campo deverão ser informados os dados do tomador de serviços.

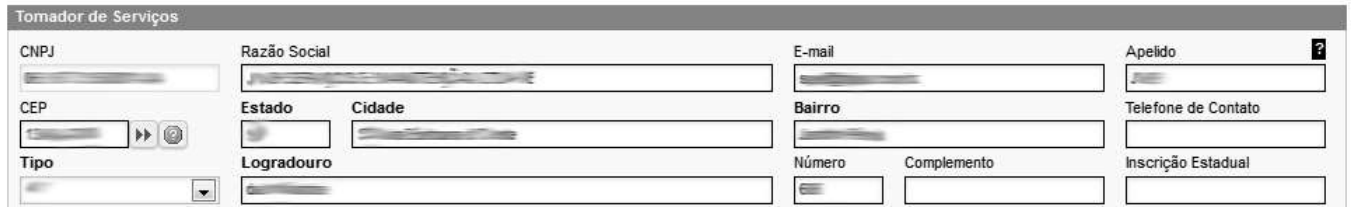

**Nome / Razão Social:** Digite o Nome ou a Razão Social do tomador de serviços. Utilize as letras maiúsculas e minúsculas conforme o caso.

**CEP:** Digite o CEP. O Estado, a Cidade, o Bairro e o Logradouro serão automaticamente preenchidos, dependendo do CEP informado). Caso não saiba o CEP, clique em "Não sei o CEP."

**Estado:** Este campo é preenchido automaticamente de acordo com o CEP e não pode ser alterado.

**Cidade:** Este campo é preenchido automaticamente de acordo com o CEP e não pode ser alterado.

**Bairro:** Digite o bairro.

**Tipo:** Selecione o tipo do logradouro.

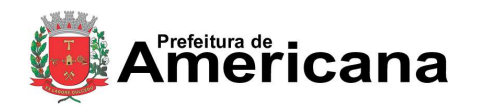

### Acesso ao Sistema - Pessoa Física

**Logradouro:** Digite o logradouro.

**Número:** Digite o número.

**Complemento:** Digite o complemento.

**Inscrição Estadual:** Este campo está disponível apenas para tomadores Pessoas Jurídicas. Se for o caso, digite a inscrição estadual (sem formatação, pontos (.), traços (-), etc...). Se não houver inscrição estadual, não preencha o campo.

**E-mail:** Cadastre o e-mail do tomador de serviços para futuros contatos. Se não houver e-mail, não preencha o campo.

#### **Preenchimento dos dados do Tomador de Serviços**

O sistema da NFS-e efetuará o preenchimento automático dos dados do tomador de Serviços nas hipóteses abaixo. Os dados apresentados pelo sistema poderão ou não ser alterados, conforme o caso.

### **Pessoas Jurídicas com inscrição ativa no Cadastro Municipal de Contribuintes do Município**

#### **a) Razão Social e Endereço**

Quando o CNPJ informado pertencer ao Cadastro Municipal de Contribuintes deste Município, o sistema buscará os dados (razão social, endereço) na base da Prefeitura, não permitindo sua alteração.

Verifique com o tomador se o endereço informado no Cadastro Municipal de Contribuintes do Município está desatualizado. Caso estiver, sugerimos solicitar ao tomador dos serviços que efetue a alteração cadastral no Cadastro Municipal de Contribuintes do Município.

#### **b) E-mail**

O E-mail do tomador dos serviços será preenchido automaticamente, caso este tomador tenha cadastrado seu E-mail no campo "E-MAIL PARA RECEBIMENTO DE NFS-e".

Se o tomador tiver selecionado a opção "Desejo receber E-mail automaticamente a cada NFSe recebida", o mesmo receberá automaticamente a NFS-e por e-mail. Para mais informações, verifique o item 3.3.4 deste manual.

#### **Pessoas Jurídicas não inscritas no Cadastro Municipal de Contribuintes do Município**

O sistema da NFS-e irá sugerir para preenchimento, os dados do tomador de serviços, referente à última NFS-e emitida. Se os dados estiverem incorretos, o prestador poderá efetuar a sua alteração.

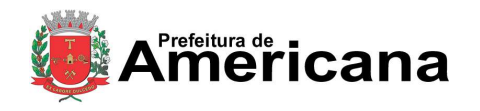

Acesso ao Sistema - Pessoa Física

#### **Pessoas Físicas que tenha configurado seu perfil no sistema da NFS-e**

#### **a) Nome e Endereço**

As pessoas físicas residentes neste Município podem acessar o sistema da NFS-e para consultar seus créditos e as NFS-e que foram emitidas. Nas "Configurações do perfil", podem cadastrar seu endereço e no campo "Opções", o tomador pessoa física poderá selecionar a opção "Desejo que todas as NFS-e emitidas para mim utilizem os dados informados acima".

Se esta opção tiver sido selecionada pelo tomador pessoa física, o sistema utilizará automaticamente os dados cadastrados na NFS-e, não permitindo sua alteração.

#### **b) E-mail**

O E-mail do tomador dos serviços pessoa física será preenchido automaticamente, caso este tomador tenha selecionado a opção "Desejo que todas as NFS-e emitidas para mim utilizem os dados informados acima".

#### **Criando um apelido para o tomador de serviços**

É possível criar um apelido ou denominação para identificar mais rapidamente seus principais tomadores de serviços. Desta forma, ao se emitir novamente uma NFS-e, bastará selecionar o apelido do tomador, não sendo necessário digitar o CNPJ ou CPF.

A criação do apelido deverá ser efetuada ao se emitir uma NFS-e. Para tanto, digite o mesmo no campo apelido.

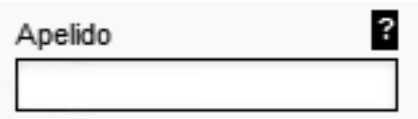

### <span id="page-36-0"></span>**12.6.4. Campo "Código de Serviço"**

Neste campo deverá ser selecionado o código de serviço que melhor se enquadre com a atividade de prestação de serviços relacionada à NFS-e a ser emitida.

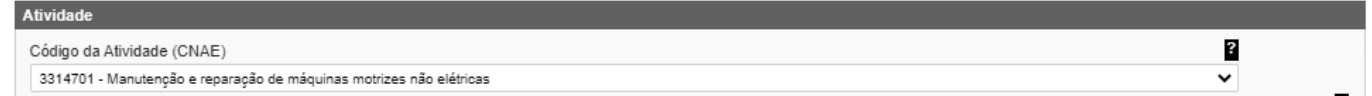

O sistema da NFS-e listará automaticamente os códigos de serviço vigentes que estão cadastrados no Cadastro Municipal de Contribuintes do Município. Caso a atividade de prestação de serviços relacionada à NFS-e a ser emitida não se enquadre em nenhum dos códigos listados, selecione a opção "Outros Serviços".

2

Alia.(%)

 $\overline{\mathbf{v}}$ 

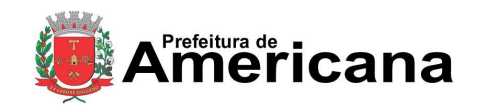

# **NOTA FISCAL DE SERVIÇOS ELETRÔNICA (NFS-e)**

### Acesso ao Sistema - Pessoa Física

#### **Atenção!**

A indicação de código de serviço não cadastrado não atualiza o cadastro no Cadastro Municipal de Contribuintes do Município. Efetue a atualização cadastral para inserir o código de serviço no Cadastro Municipal de Contribuinte do Município informado.

Código do Item de Servico

#### **Observações importantes:**

#### **Exigível - Serviço Tributado neste Município**

Neste caso o sistema da NFS-e automaticamente exibirá a alíquota correspondente ao código de serviço selecionado. Esta alíquota não poderá ser alterada.

#### **Atenção**!

Ao se escolher um código de serviço que tenha mais de uma alíquota, o sistema automaticamente exibirá a maior alíquota, mas permitirá a alteração para uma das demais alíquotas da atividade.

#### **Exigível - Serviço Tributado fora deste Município**

Neste caso caberá ao prestador de serviços informar a alíquota vigente no Município onde o ISS deve ser recolhido.

#### **Atenção!**

Ao se escolher um código de serviço que corresponda a uma atividade que não permita tributação fora do Município, o sistema exibirá a mensagem "Código do Serviço da NFS-e não permite tributação fora do município".

#### **Serviço com exigibilidade Isenção / Imune / Não incidência**

Neste caso o ISS devido será nulo e não será gerado crédito ao tomador.

#### **Serviço com exigibilidade Suspensa por Decisão Judicial / Processo Administrativo**

Neste caso o sistema calculará o ISS devido, mas não será gerado crédito ao tomador;

A NFS-e emitida para um serviço com decisão judicial suspendendo a exigibilidade do crédito tributário não será incluída entre as NFS-e que integram o documento de arrecadação emitido pelo sistema, para recolhimento do ISS.

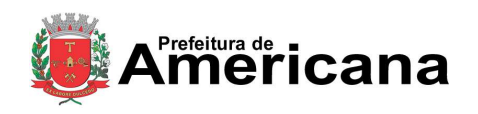

### Acesso ao Sistema - Pessoa Física

#### **Serviços enquadrados em mais de um código de serviço**

O prestador de serviços deverá emitir uma Nota Fiscal para cada serviço prestado, sendo vedada a emissão de uma mesma Nota Fiscal que englobe serviços enquadrados em mais de um código de serviço.

### <span id="page-38-0"></span>**12.6.5. Campo "Discriminação dos Serviços"**

O campo "Discriminação dos Serviços" constante da Nota Fiscal de Serviços Eletrônica - NFS-e deverá ser preenchido com a descrição clara dos serviços prestados e os valores a eles correspondentes e, a critério do emitente, com outras informações não obrigatórias pela legislação municipal, como a data de vencimento dos serviços e o número da inscrição estadual do tomador de serviços.

Este campo deverá ser digitado utilizando letras maiúsculas e minúsculas. Evite digitar tudo apenas com letras maiúsculas. Para pular uma linha ou criar um parágrafo, digite o ENTER. Evite alinhar textos utilizando espaços.

Este campo também pode ser utilizado para informar a retenção de tributos federais ou para qualquer outra informação relevante.

Note que há um limite para o tamanho do texto a ser preenchido. Caso você ultrapasse este limite, o sistema mostrará uma mensagem de erro avisando que sua discriminação está muito extensa. Neste caso, abrevie um pouco mais o texto e/ou diminua o número de linhas/parágrafos criados.

#### **Observações Importantes:**

#### **Retenções dos Tributos Federais**

As retenções dos tributos federais deverão ser informadas em seus respectivos campos. Lembre-se que tais valores NÃO poderão ser declarados no campo "Deduções".

### **Informações sobre data de vencimento ou pagamento ou ainda a condição de pagamento da NFS-e**

A data de vencimento ou pagamento ou ainda a condição de pagamento poderão ser informadas no campo "Discriminação dos Serviços".

#### **"Canhoto" para aceite da NFS-e**

Caso seja necessário, o texto referente ao aceite poderá ser reproduzido no campo "Discriminação de Serviços". Desta forma, a NFS-e poderá se impressa e o aceite poderá ser efetuado mediante aposição de assinatura no campo "Discriminação de Serviços". Opcionalmente o prestador de serviços poderá emitir uma Duplicata de Prestação de Serviços com o aceite do devedor na própria duplicata.

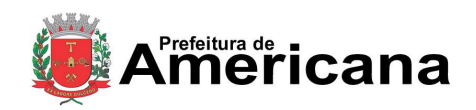

### Acesso ao Sistema - Pessoa Física

#### **Nota Fiscal conjugada (mercadorias e serviços)**

A NFS-e destina-se exclusivamente ao registro de prestação de serviços.

Com relação às notas fiscais conjugadas, o contribuinte poderá optar por:

1. emitir "on-line" a NFS-e para os serviços prestados e utilizar as notas convencionais apenas para registrar as operações mercantis; ou

2. emitir RPS a cada prestação de serviços e utilizar as notas convencionais apenas para registrar as operações mercantis, convertendo os RPS em NFS-e (individualmente ou mediante transmissão em lote). Neste caso, a numeração do RPS deverá iniciar do nº. 1; ou

3. emitir as notas fiscais convencionais conjugadas (mercadorias e serviços) sem a necessidade de solicitação da Autorização de Impressão de Documento Fiscal – AIDF municipal. A parte referente a serviços deverá ser convertida em NFS-e (individualmente ou mediante transmissão em lote). No campo referente à discriminação dos serviços, deverá ser impressa a seguinte frase: "O REGISTRO DAS OPERAÇÕES RELATIVO À PRESTAÇÃO DE SERVIÇOS, CONSTANTE DESTE DOCUMENTO, SERÁ CONVERTIDO EM NOTA FISCAL DE SERVIÇOS ELETRÔNICA – NFS-e."

#### **Serviços com decisão judicial suspendendo a exigibilidade do crédito tributário**

Informe no campo "Discriminação dos Serviços" o número do processo judicial que deferiu a suspensão do crédito tributário. Os serviços considerados como suspensos da exigibilidade do crédito tributário estão sujeitos à fiscalização deste Município.

#### **Serviços isentos ou imunes ou não incidentes**

A isenção depende de requerimento anual, na forma, prazo e condições regulamentares. Desse modo, informe no campo "Discriminação dos Serviços" o número do processo administrativo que concedeu a isenção sobre o serviço prestado. No caso de serviços imunes, informe o número do processo administrativo de reconhecimento de imunidade.

#### **Deduções legais**

Informe, sempre que possível, os documentos fiscais que comprovem as deduções permitidas pela legislação municipal.

#### **Cancelamento de NFS-e**

Sempre que possível, caso seja emitida uma nova NFS-e substituindo uma cancelada, na nova NFS-e deverá constar a menção à NFS-e cancelada.

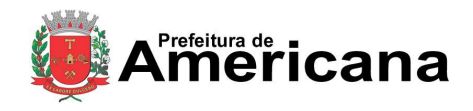

### Acesso ao Sistema - Pessoa Física

#### **Tamanho do Campo "Discriminação dos Serviços"**

Este campo é impresso num retângulo com 95 caracteres (largura) e 24 linhas (altura), em fonte "Courier New 8pt". É permitido (não recomendável), o uso de mais de 1000 caracteres. Caso seja ultrapassado o limite de 24 linhas, o conteúdo será truncado durante a impressão da Nota.

### <span id="page-40-0"></span>**12.6.6. Campos "Valor Total da Nota", "Valor Total das Deduções" e "ISS Retido"**

#### **Campo "Valor Total da Nota"**

Informe neste campo o valor total dos serviços. Utilize a vírgula para separar os centavos.

#### **Exemplo:**

1350,36 (preenchimento correto, utilizando a vírgula para separar os centavos)

1350.56 (preenchimento incorreto)

#### **Campo "Valor Total das Deduções"**

Informe neste campo o valor total das deduções legalmente permitidas pela legislação municipal.

O contribuinte deverá preencher o campo "Discriminação dos Serviços" com a descrição clara das deduções, além de outras informações que julgar conveniente.

#### **Observações sobre o campo "Valor Total das Deduções"**

#### **Deduções legais**

O campo "valor total das deduções" destina-se a registrar:

a) as deduções previstas na legislação municipal;

b) os descontos ou abatimentos concedidos independentemente de qualquer condição;

c) no caso dos hotéis e congêneres, os adiantamentos feitos aos hóspedes, para pagamento de compras, desde que comprovadas por documentação idônea, bem como as importâncias referentes às vendas sujeitas ao ICMS ou aos serviços prestados por terceiros, desde que repassadas integralmente aos vendedores ou prestadores, que deverão emitir o respectivo documento fiscal em nome do hóspede;

d) no caso dos despachantes e congêneres, os impostos, taxas e preços públicos, recolhidos em nome do tomador de serviços, desde que devidamente comprovados.

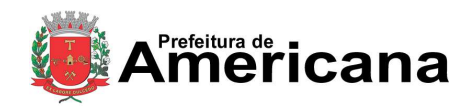

Acesso ao Sistema - Pessoa Física

#### **Atenção:**

No campo "valor total da nota" deverá ser informado o valor total dos serviços, inclusive com as deduções tratadas anteriormente.

Não é permitida a dedução da base de cálculo do ISS, na conformidade dos itens c e d quando um terceiro, ao prestar serviço para cliente de hotel, despachante ou congêneres, emitir documento fiscal em nome dos respectivos estabelecimentos.

Os valores deduzidos estão sujeitos à verificação. Consulte a Legislação Tributária do Município para obter mais informações. O prestador de serviços deverá manter arquivo dos comprovantes das deduções legais.

#### **1. Retenções de tributos federais**

A base de cálculo do ISS é o preço do serviço, assim considerado a receita bruta a ele correspondente, sem quaisquer deduções, inclusive a título de despesas, reembolsáveis ou não, e dele faz parte integrante e indissociável o montante do próprio imposto, cujo destaque nos documentos fiscais é considerado mera indicação de controle. As únicas deduções permitidas são aquelas expressamente previstas na legislação, o que não ocorre com os tributos federais (IRRF, Pis, Cofins, CSLL e INSS). As retenções de tributos federais deverão ser informadas nos campos do quadro "RETENÇÃO DE TRIBUTOS FEDERAIS" (COFINS, CSLL, INSS, IRPJ e PIS) ..

#### **2. ISS devido**

O montante do Imposto é considerado parte integrante e indissociável do preço do serviço, constituindo o respectivo destaque nos documentos fiscais mera indicação de controle. O valor do ISS não poderá ser abatido da base de cálculo.

#### **3. Campo "ISS Retido"**

Informe se o ISS devido está sujeito à retenção pelo tomador dos serviços.

Não existe previsão na legislação municipal para que as pessoas físicas sejam responsáveis pela retenção do ISS. Se o serviço for prestado para pessoas físicas, o campo ISS Retido seráautomaticamente selecionado como "Não".

#### **Observações sobre o ISS retido:**

**Guia da NFS-e com a opção "ISS Retido" selecionada**

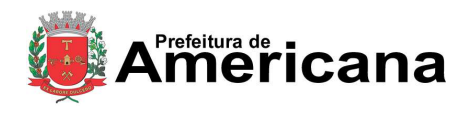

### Acesso ao Sistema - Pessoa Física

Se o serviço for tributado neste Município e for selecionada a opção "ISS Retido" na emissão da NFS-e para um tomador de serviços pessoa jurídica estabelecido neste Município, o ISS a ser retido será incluído na Guia de NFS-e do tomador. Caso não haja retenção, o ISS será incluído na guia de NFS-e do prestador de serviços.

### <span id="page-42-0"></span>**12.6.7. Campo "Substituição de Recibo Provisório de Serviços (RPS) por NFS-e"**

Caso esteja efetuando o preenchimento e consequentemente emitindo a NFS-e online por meio do sistema da NFS-e, não preencha este campo.

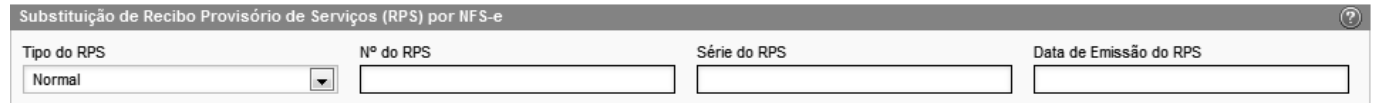

No caso de eventual impedimento de emissão da NFS-e, o prestador deverá entregar ao cliente um Recibo Provisório de Serviços – RPS.

Alternativamente, o prestador poderá emitir RPS a cada serviço prestado. Neste caso, poderá substituir a NFS-e mediante a transmissão em lote dos RPS emitidos.

Este campo permite que o prestador de serviços efetue a conversão de cada RPS emitido em NFS-e.

- **Tipo do RPS:** Escolha entre o tipo do RPS a ser convertido em NFS-e dentre as opções **"Normal", "Misto"** ou **"Cupom"**;
- **Nº do RPS:** informe o número do RPS a ser convertido em NFS-e;
- **Série do RPS:** Informe a série do RPS a ser convertido em NFS-e;

Caso o estabelecimento possua mais de um equipamento emissor de RPS, a numeração deverá ser precedida de até 5 caracteres alfanuméricos capazes de individualizar os equipamentos;

**Data de Emissão do RPS:** Informe a data de emissão do RPS a ser convertido em NFS-e.

De acordo com a legislação, por ocasião da prestação de cada serviço deverá ser emitida Nota Fiscal, Nota Fiscal-Fatura de Serviços, Cupom Fiscal ou outro documento exigido pela Administração, cuja utilização esteja prevista em regulamento ou autorizada por regime especial.

Portanto, não há que se falar em emissão de NFS-e em data posterior a da ocorrência do fato gerador do ISS.

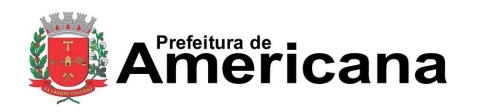

### Acesso ao Sistema - Pessoa Física

Mesmo no caso de conversão de RPS por NFS-e, embora a NFS-e possa ser emitida em data posterior, o sistema considera a data de emissão do RPS para fins de cálculo do Imposto.

O vencimento segue a legislação vigente do ISS.

Portanto, a incidência do ISS (exercício e mês de competência) será considerada da seguinte maneira:

- **Se a NFS-e estiver substituindo um RPS:** a incidência será o mês/ano da emissão do RPS;
- **Se a NFS-e não estiver substituindo um RPS:** a incidência será o mês/ano da emissão da NFS-e.

#### **Atenção!**

Esta tela deve ser utilizada para conversões individuais de RPS em NFS-e e não é recomendável quando o número de conversões for muito elevado. A conversão de RPS em NFS-e em lote deverá ser efetivada na tela de "Envio de RPS em Lote".

#### **Observações sobre o Recibo Provisório de Serviços – RPS**

O Recibo Provisório de Serviços – RPS é o documento que deverá ser usado por emitentes da NFS-e no eventual impedimento da emissão "on-line" da NFS-e.

Também poderá ser utilizado pelos prestadores sujeitos à emissão de grande quantidade de NFSe (ex: estacionamentos). Neste caso o prestador emitirá o RPS para cada transação e providenciará sua conversão em NFS-e mediante o envio de arquivos (processamento em lote).

O RPS ou a nota fiscal convencional deverão ser substituídos por NFS-e **até a data prevista para o pagamento do ISSQN no mês subsequente ao da prestação do serviço**.

Para mais informações sobre o Recibo Provisório de Serviços - RPS, consulte a seção específica deste manual.

### <span id="page-43-0"></span>**12.6.8. Finalizando a emissão da NFS-e**

Verifique atentamente se todas as informações da NFS-e a ser emitida foram preenchidas corretamente. Caso não deseje visualizar a NFS-e emitida, selecione a opção "Marque aqui para NÃO visualizar automaticamente a NFS-e após a emissão".

Mesmo não visualizando a NFS-e logo após a sua emissão, será possível visualizar e imprimir a NFS-e posteriormente. Para mais informações sobre como visualizar as NFS-e emitidas, consulte a seção específica deste manual.

Caso deseje corrigir as informações, efetue a correção das informações ou clique em "<<Voltar".

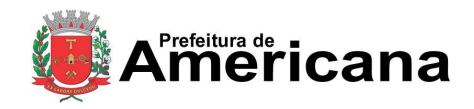

### Acesso ao Sistema - Pessoa Física

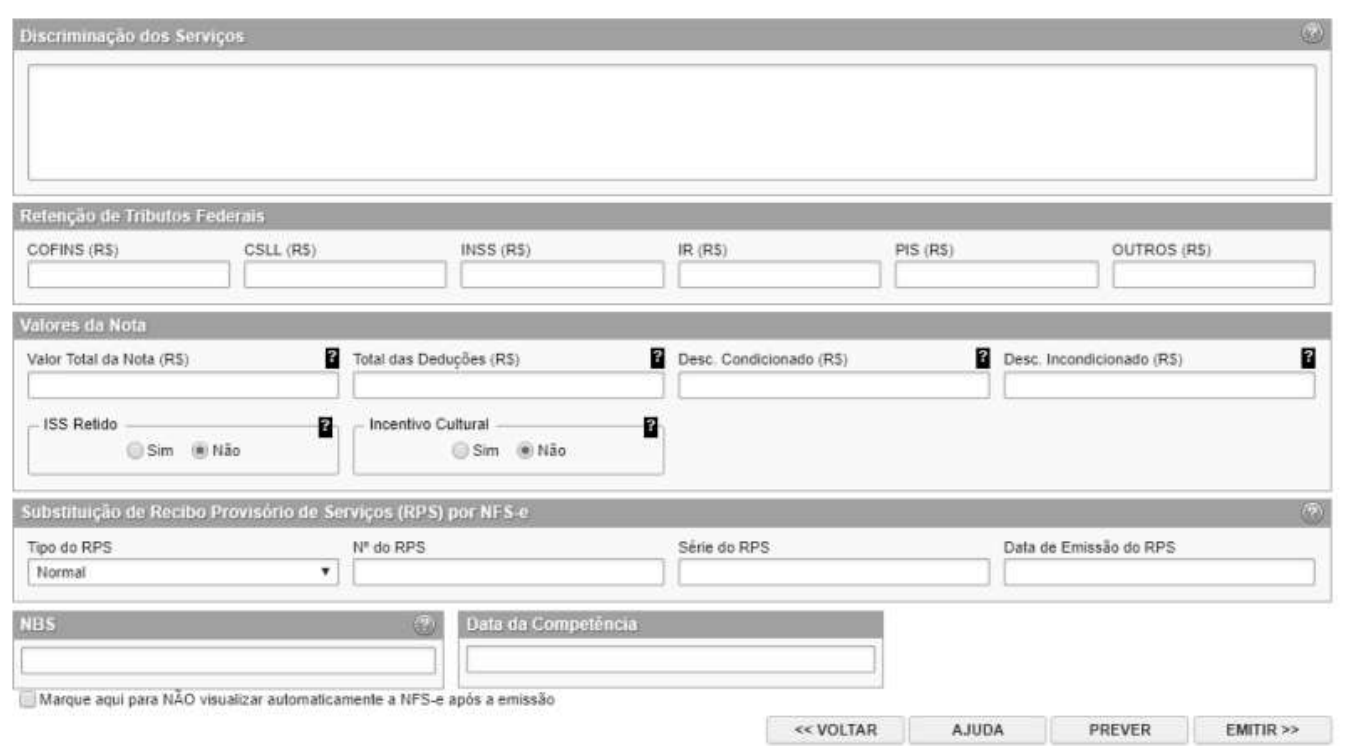

#### **Observações importantes**

**Alteração da NFS-e:** Ver item 5.6.

**Cancelamento da NFS-e:** a NFS-e poderá ser cancelada pelo emitente, por meio do sistema, antes do pagamento do Imposto. Caso a guia de recolhimento já tenha sido emitida, faz-se necessário o cancelamento da referida guia para que seja possível o cancelamento da NFS-e. Após o pagamento do Imposto, poderá ser solicitada o cancelamento da NFS-e, mas, dependerá de análise e autorização da Secretaria Municipal de Fazenda o deferimento ou não do cancelamento, podendo para tanto ser exigido processo administrativo.

#### **Finalizando a emissão da NFS-e**

Caso deseje finalizar a emissão da NFS-e, clique em "Emitir>>".

### <span id="page-44-0"></span>**12.6.9. Enviando a NFS-e por E-mail**

**O e-mail é um facilitador do sistema NFS-e.** O tomador, inclusive, não é obrigado a informar o e-mail. A NFS-e deverá ser impressa por ocasião da prestação de serviços em via única, em papel "comum", de tamanho "A4" ou "Ofício", utilizado para impressão em geral. Sua impressão poderá ser dispensada na hipótese do tomador solicitar seu envio por "E-mail".

#### **Atenção:**

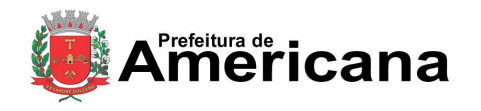

### Acesso ao Sistema - Pessoa Física

Recomendamos que os tomadores de serviço, independente de estarem estabelecidos ou não neste Município, solicitem a SENHA-WEB para acesso ao sistema da NFS-e. Desta forma poderão consultar todas as NFS-e que foram emitidas para seu CNPJ.

#### **Observações Importantes**

#### **Campo "E-mail"**

O tomador de serviços poderá, mediante senha, acessar a opção "Configuração do Perfil" no sistema da NFS-e e cadastrar seus dados e habilitar a opção "Desejo receber e-mail automaticamente a cada NFS-e recebida".

Se esta opção estiver habilitada, a NFS-e emitida será automaticamente enviado ao e-mail cadastrado pelo tomador. Nesta situação, não será possível enviar a NFS-e a um email diverso do cadastrado pelo tomador.

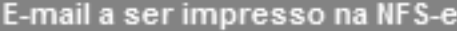

E-mail utilizado para emissão e recebimento de NFS-e.

Desejo receber e-mail automaticamente a cada NFS-e recebida.

Você poderá enviar uma mensagem ao Tomador de Serviços através do e-mail ao lado. Isto permitirá que ele visualize esta NFS-e, e se desejar, a imprima.

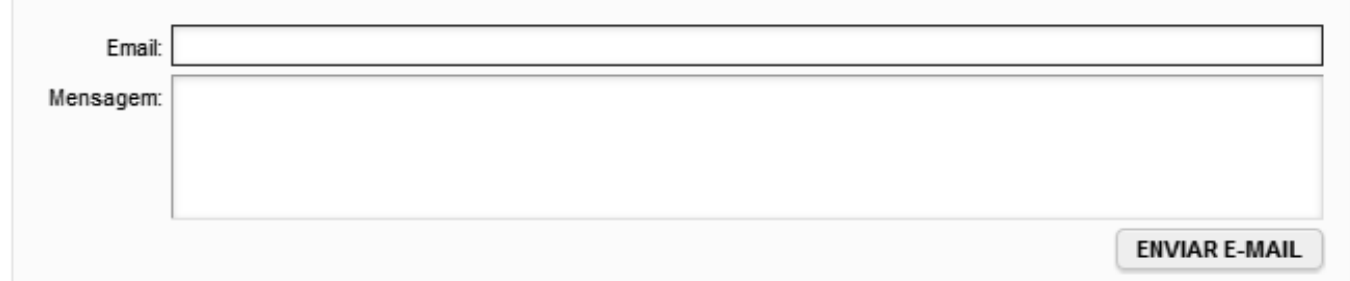

#### **Campo "Mensagem"**

O prestador de serviços poderá enviar um comentário explicativo sobre a NFS-e emitida, caso desejar. Informações sobre data ou forma de pagamento, telefone ou endereço para contato, entre outras, poderão ser preenchidas neste campo.

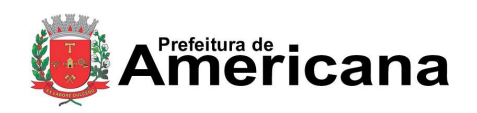

### Acesso ao Sistema - Pessoa Física

#### **NFS-e emitida sem a informação do CPF ou CNPJ do tomador de serviços**

Se a NFS-e foi emitida sem a informação do CPF ou CNPJ do tomador de serviços, o envio do email ao tomador não será automático. Da mesma forma, não haverá envio do email se a NFSe tiver sido convertida por meio de RPS em lote.

Para imprimir a NFS-e recém emitida, clique no botão "Imprimir NFS-e". Clique no botão "Voltar" para emitir uma nova NFS-e ou acessar outros recursos do sistema.

#### **Observações Importantes**

O prestador de serviços poderá posteriormente consultar as NFS-e emitidas, imprimi-las e até mesmo reenviar a NFS-e por E-mail. Para tanto, deverá acessar o menu "Consulta de NFS-e".

Se o E-mail pessoal do tomador de serviços possuir algum tipo de proteção contra e-mails indesejados (Anti-spam), o mesmo não conseguirá receber o e-mail a cada NFS-e recebida. Neste caso, sugerimos que desabilite essa proteção, ou escolha outro e-mail sem Anti-Spam.

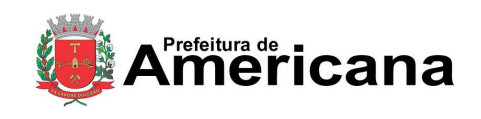

Acesso ao Sistema - Pessoa Física

### **12.6.10. Conheça o modelo da Nota Fiscal de Serviços Eletrônica (NFS-e)**

<span id="page-47-0"></span>O modelo completo de uma NFS-e pode ser visualizado na figura abaixo. Os dados constantes do modelo são meramente exemplificativos.

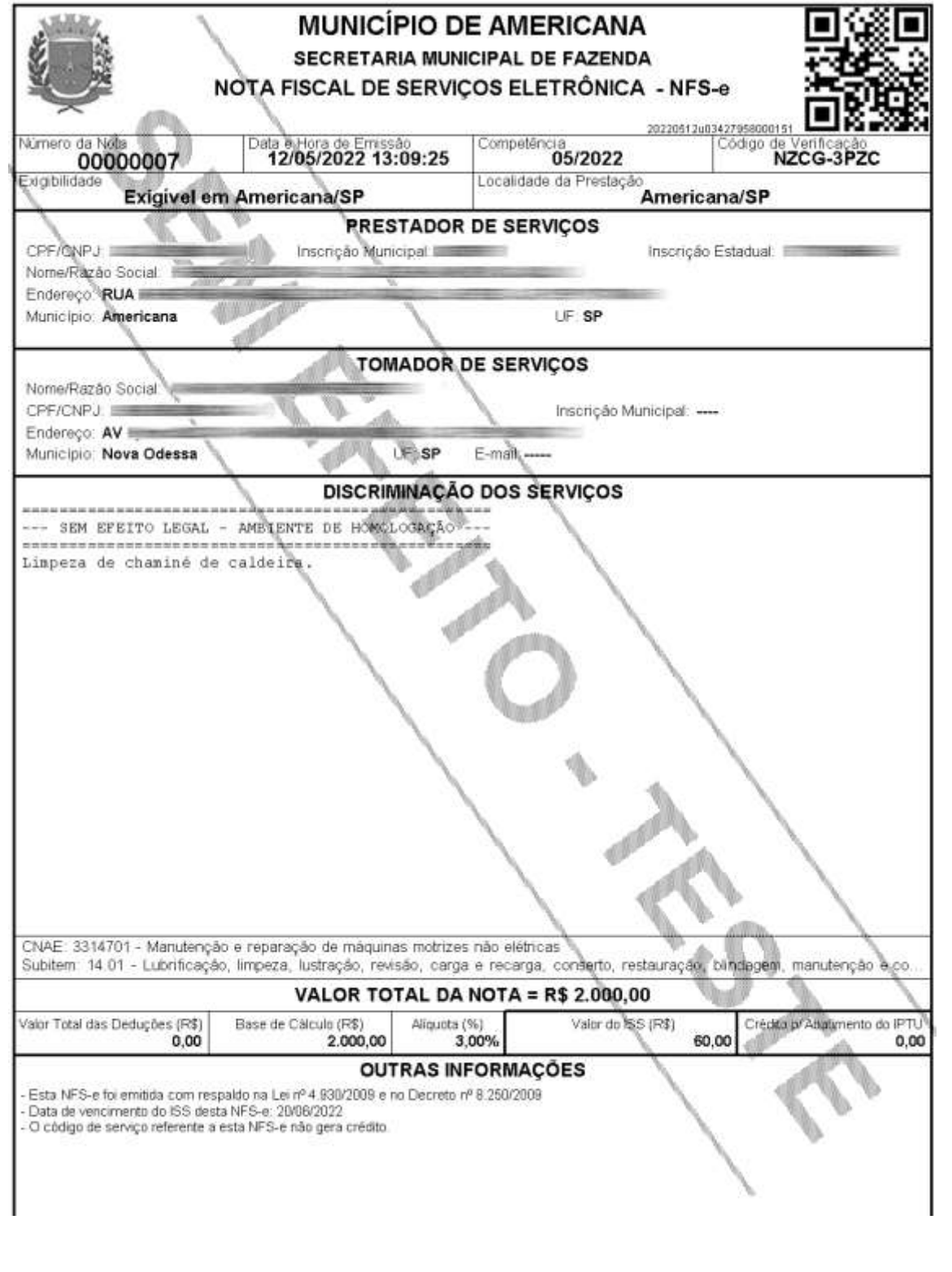

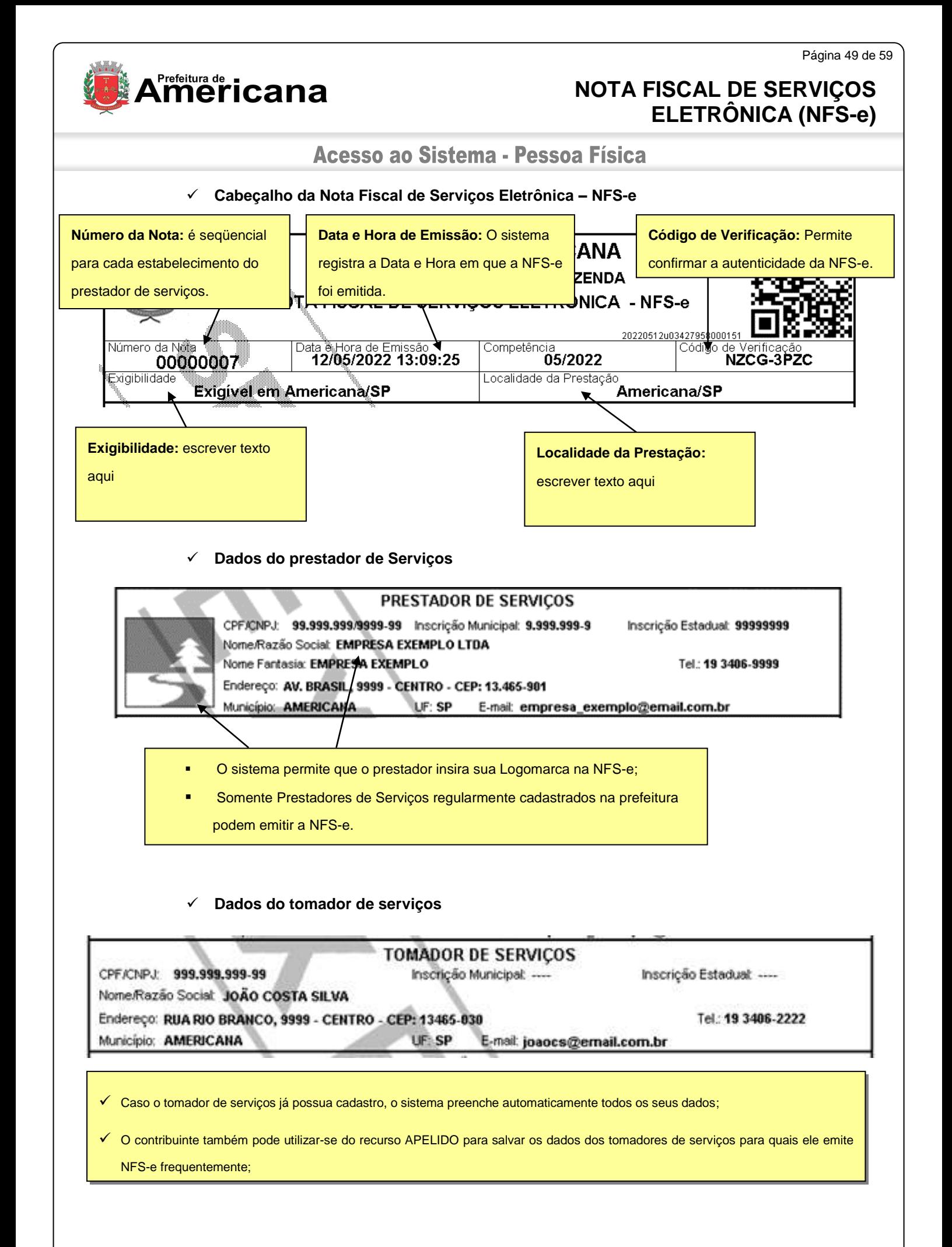

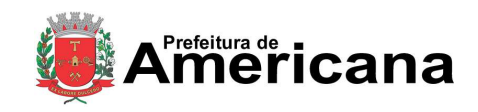

### Acesso ao Sistema - Pessoa Física

#### **Discriminação dos Serviços**

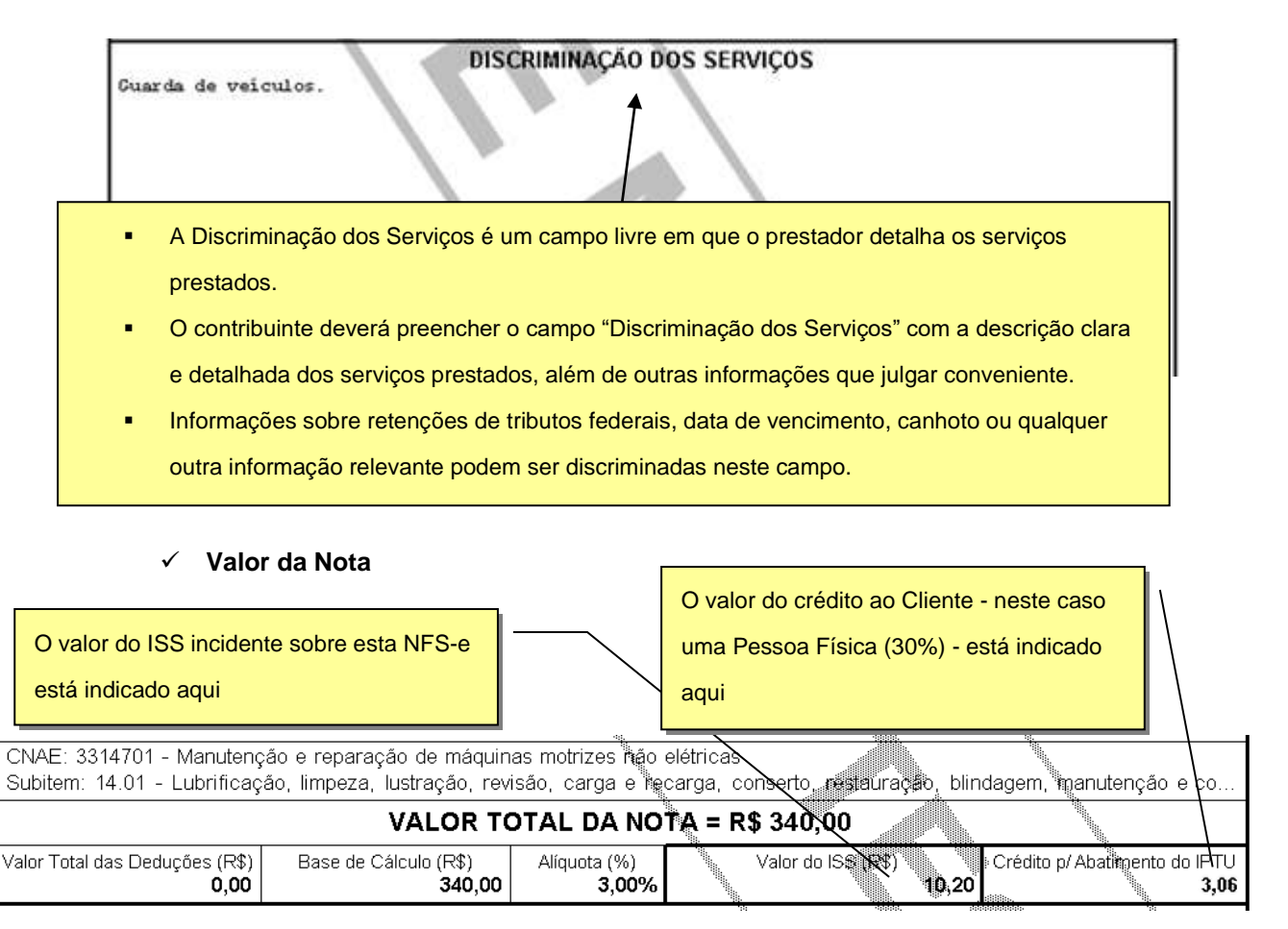

#### **Outras Informações**

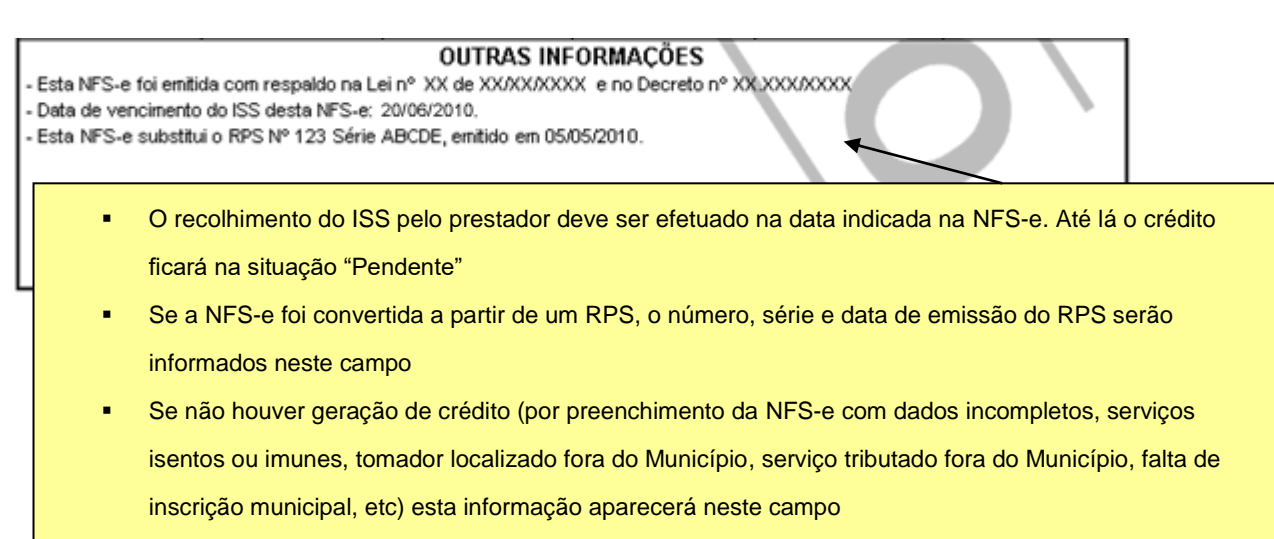

O campo "Outras Informações" é de uso exclusivo da Administração.

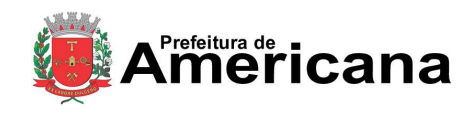

# Acesso ao Sistema - Pessoa Física

#### **Mensagens emitidas no campo "Outras Informações"**

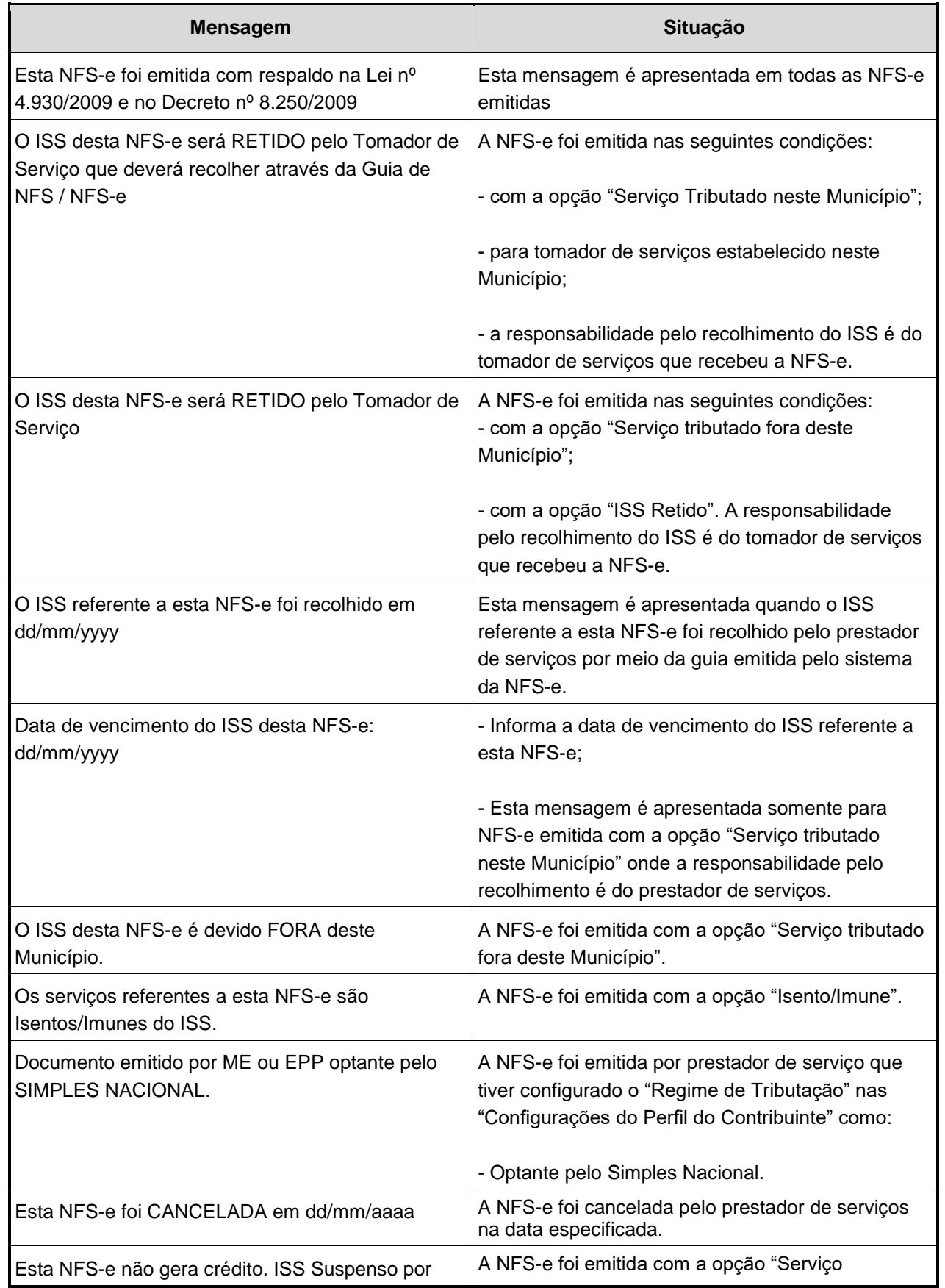

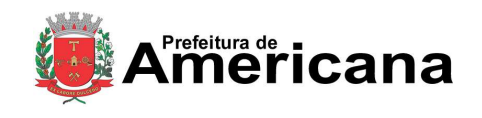

# Acesso ao Sistema - Pessoa Física

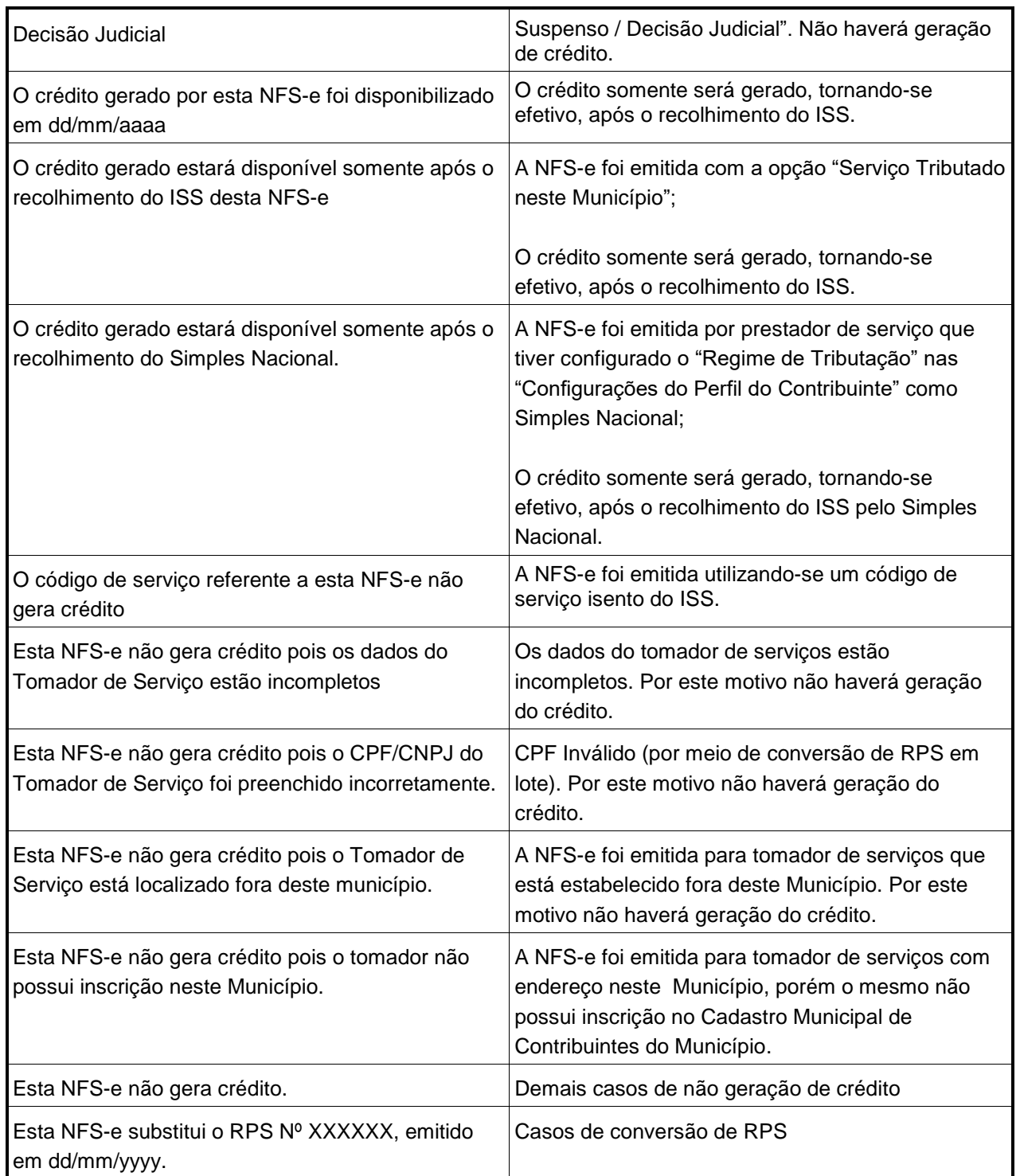

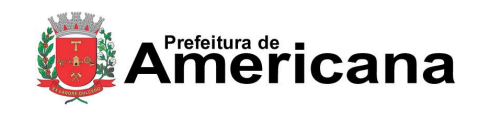

### Acesso ao Sistema - Pessoa Física

### <span id="page-52-0"></span>**12.6.11. Visualização da NFS-e pelo tomador que receber a NFS-e por E-mail**

O tomador de serviços, ao receber a NFS-e por E-mail, poderá visualizar e imprimir a NFS-e recebida. O conteúdo de um E-mail enviado ao tomador de serviços pode ser exemplificado a seguir:

Esta mensagem refere-se à Nota Fiscal de Serviços Eletrônica No. <NÚMERO DA NFS-e> emitida pelo prestador de serviços:

Razão Social: < RAZÃO SOCIAL DO PRESTADOR DOS SERVIÇOS> Identificação do E-mail: <E-MAIL DO PRESTADOR DOS SERVIÇOS> prestador de serviços CCM : <INSCRIÇÃO MUNICIPAL DO PRESTADOR DOS SERVIÇOS> CNPJ: < CNPJ DO PRESTADOR DOS SERVIÇOS> Endereço (link) para

visualizar e imprimir a NFS-e Para visualizá-la acesse o link a seguir: http://nfse.americana.sp.gov.br/nfe.aspx?ccm=999999994nf=1&cod=5L3JIQ90

Alternativamente, acesse o portal http://nfse.americana.sp.gov.br verifique a autenticidade desta NFS-e informando os dados a seguir: CNPJ do Prestador = < CNPJ DO PRESTADOR DOS SERVIÇOS> CNPJ do prestador, Número da Número da NFS-e = <NÚMERO DA NFS-e> NFS-e e Código de VerificaçãoCódigo de Verificação = < CÓDIGO DE VERIFICAÇÃO DA NFS-e>

A FRASE DE SEGURANÇA escolhida por você para garantir a autenticidade deste e-mail foi: <FRASE DE SEGURAÇA ESCOLHIDA PELO TOMADOR>

Município de Americana http://americana.sp.gov.br

\* Este e-mail foi enviado automaticamente pelo Sistema de Notas Fiscais de Serviços Eletrônicas (NFS-e). Em caso de dúvidas, entre em contato com nfse@americana.sp.gov.br

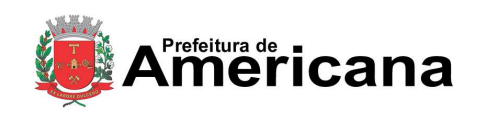

Acesso ao Sistema - Pessoa Física

### <span id="page-53-0"></span>**12.6.12. Visualização e confirmação de autenticidade pelo tomador que receber a NFS-e impressa**

O tomador de serviços (independente de onde estiver estabelecido) poderá, a qualquer momento, acessar o site da prefeitura para verificar a autenticidade da NFS-e.

Na opção "Verifique Autenticidade" basta digitar o número da NFS-e, o número da inscrição no CNPJ do emitente da NFS-e e o número do código de verificação existente na NFS-e.

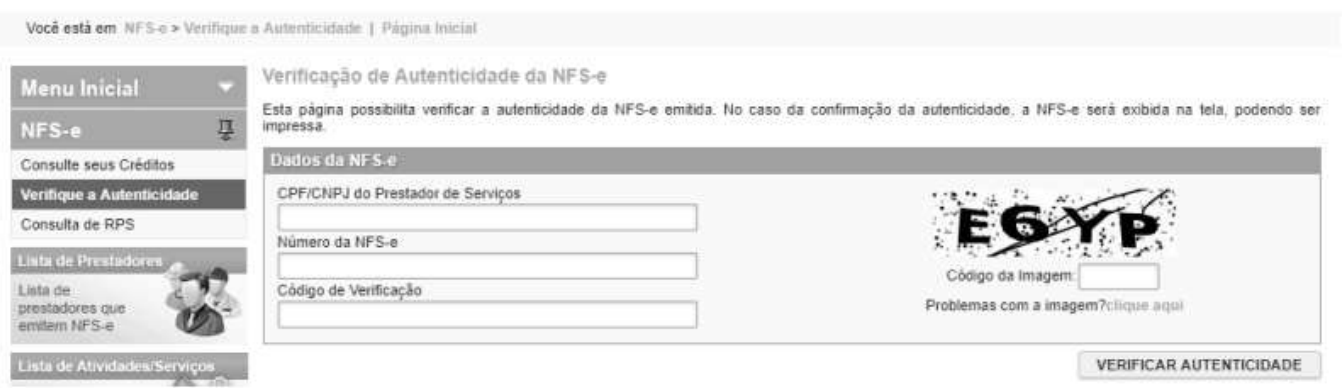

Se a NFS-e for autêntica, sua imagem será visualizada na tela do computador, podendo, inclusive, ser impressa.

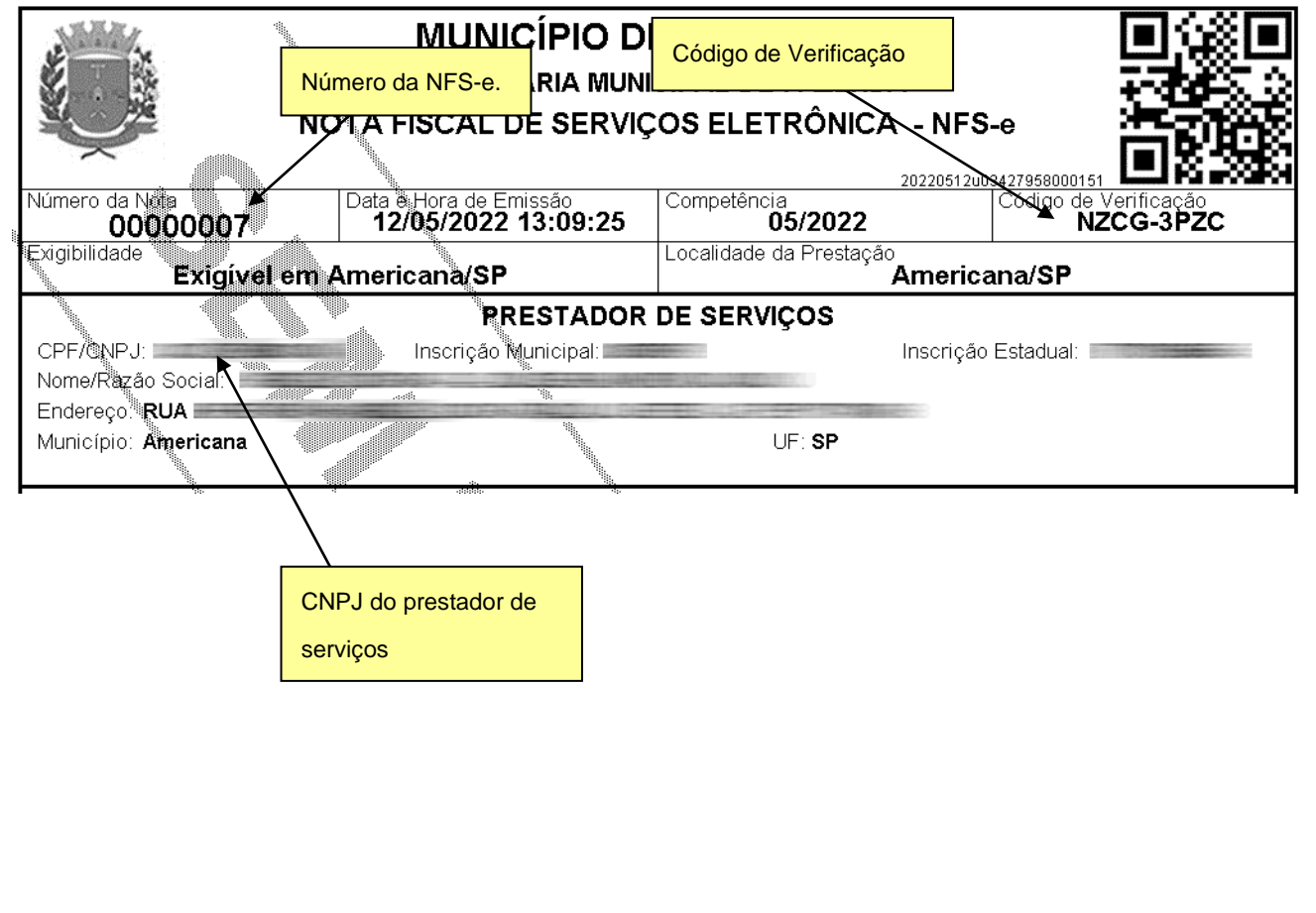

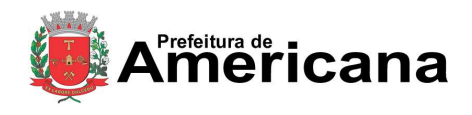

### Acesso ao Sistema - Pessoa Física

Para o tomador de serviços que já tiver acesso ao sistema da NFS-e por meio de senha, sugerimos que utilize a opção "Consulta de NFS-e".

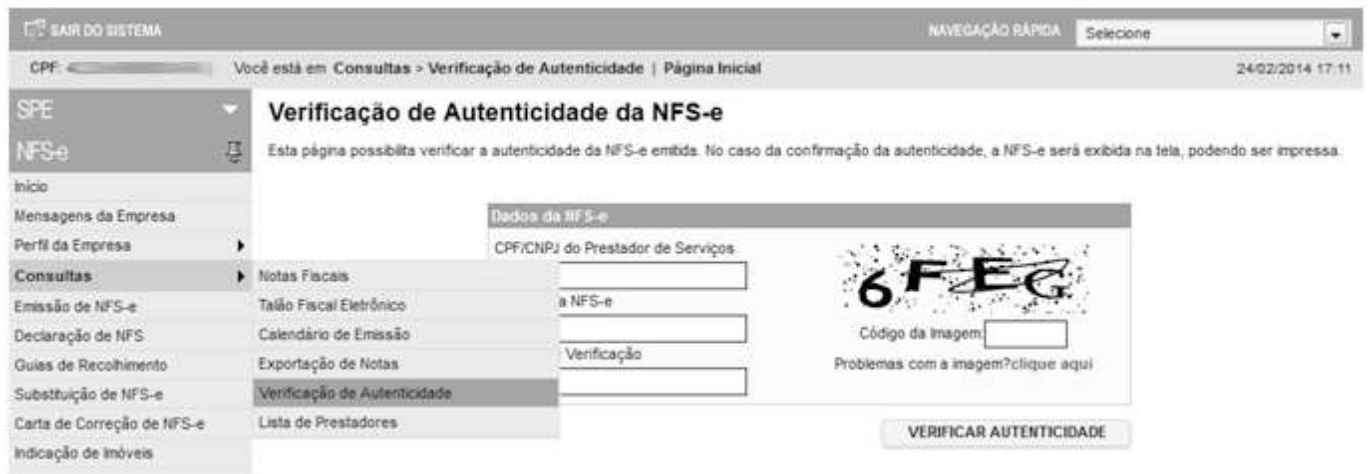

# <span id="page-54-0"></span>**12.7. Carta de Correção**

É permitida a utilização de carta de correção, para regularização de erro ocorrido na emissão de NFS-e, desde que o erro não esteja relacionado com:

I - as variáveis que determinam o valor do imposto tais como: base de cálculo, alíquota, valor das deduções, código da atividade, diferença de preço, quantidade e valor da prestação de serviços;

- II a correção de dados cadastrais que implique qualquer alteração do prestador ou tomador de serviços;
- III o número da nota e a data de emissão;
- IV a indicação de isenção ou imunidade relativa ao ISS;
- V a indicação da existência de ação judicial relativa ao ISS;
- VI a indicação do local de competência do ISS;
- VII a indicação da responsabilidade pelo recolhimento do ISS;
- <span id="page-54-1"></span>VIII - o número e a data de emissão do Recibo Provisório de Serviços – RPS.

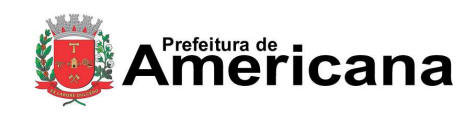

### Acesso ao Sistema - Pessoa Física

### **12.7.1. Emitindo uma Carta de Correção**

#### Selecione no menu **Carta de Correção de NFS-e**:

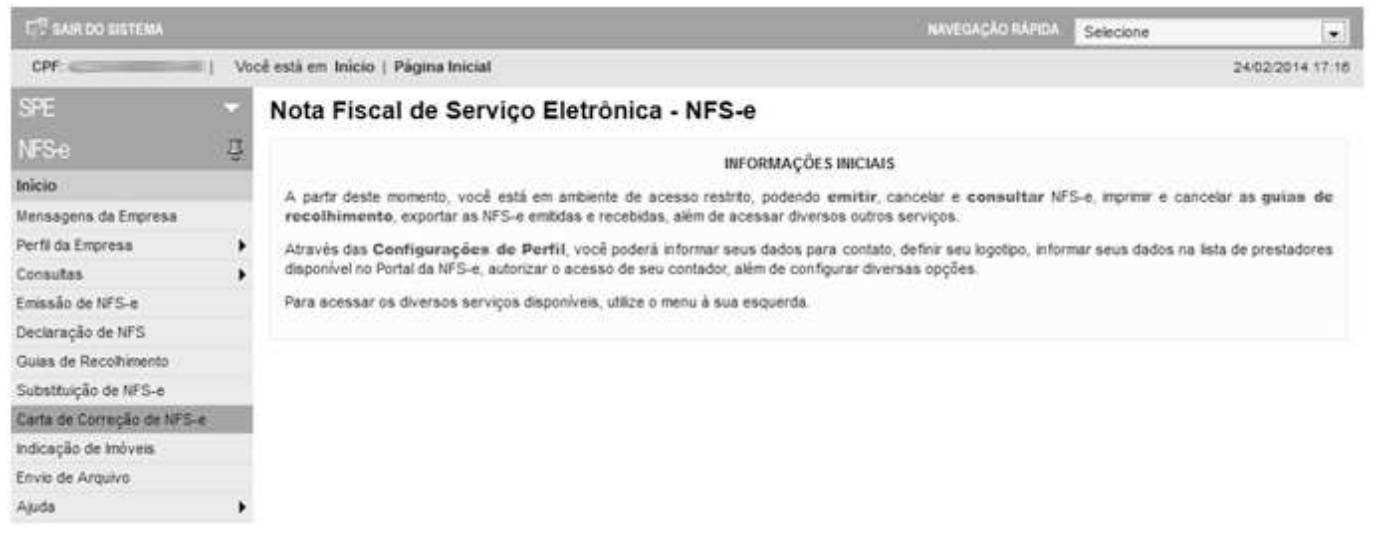

Preencha o número da NFS-e para qual você deseja emitir a Carta de Correção e clique em **EMITIR CARTA**:

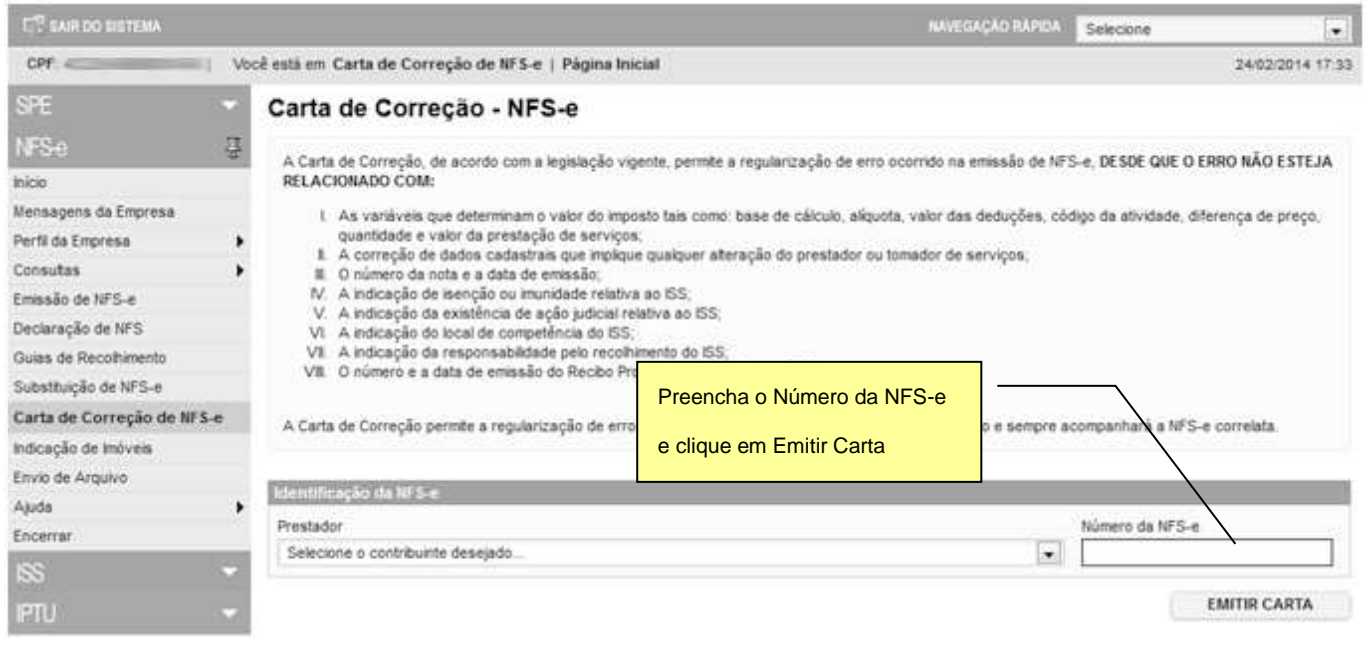

Página 57 de 59

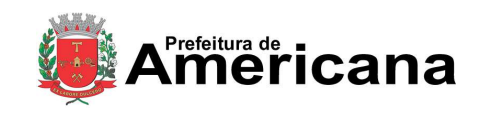

# **NOTA FISCAL DE SERVIÇOS ELETRÔNICA (NFS-e)**

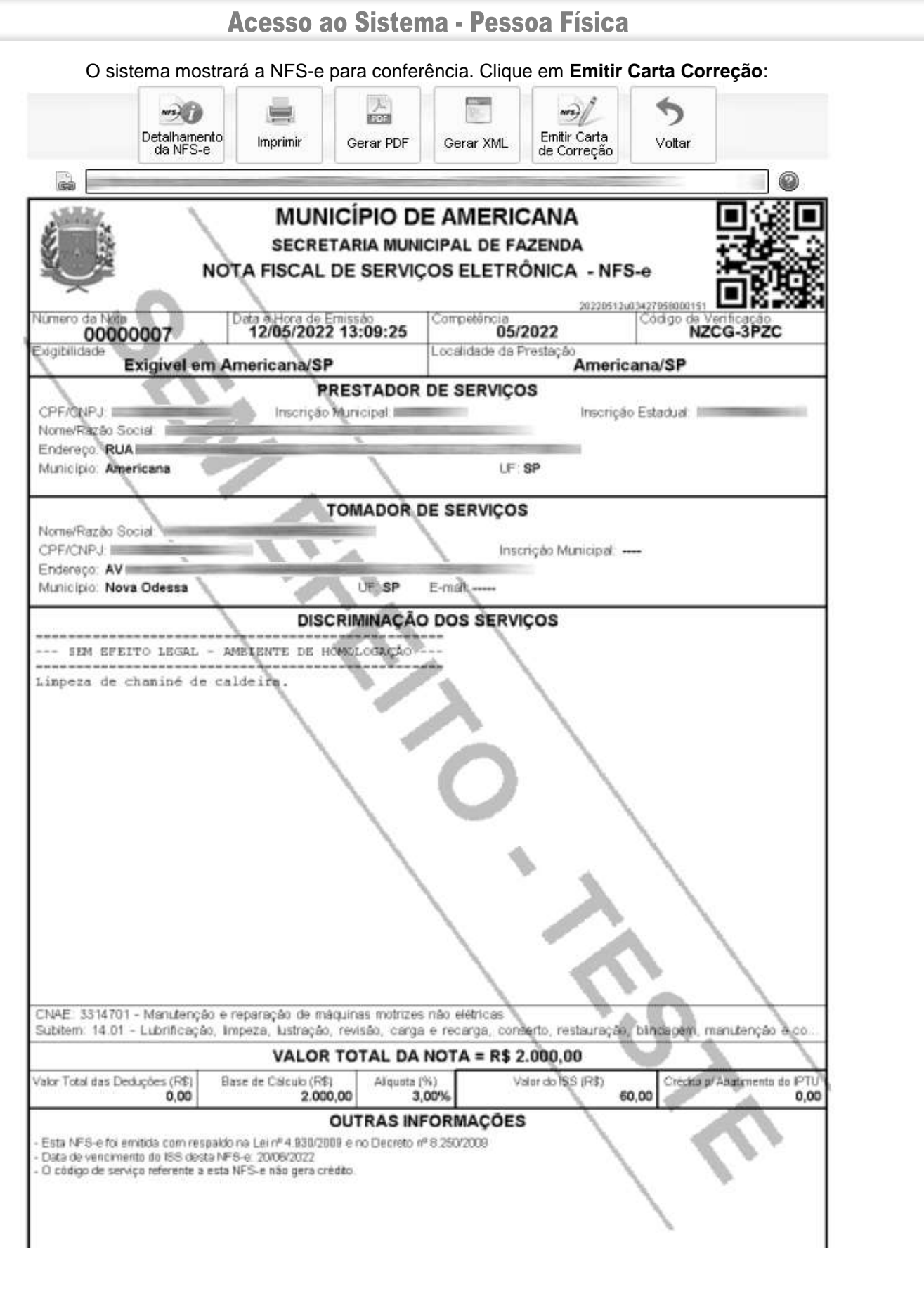

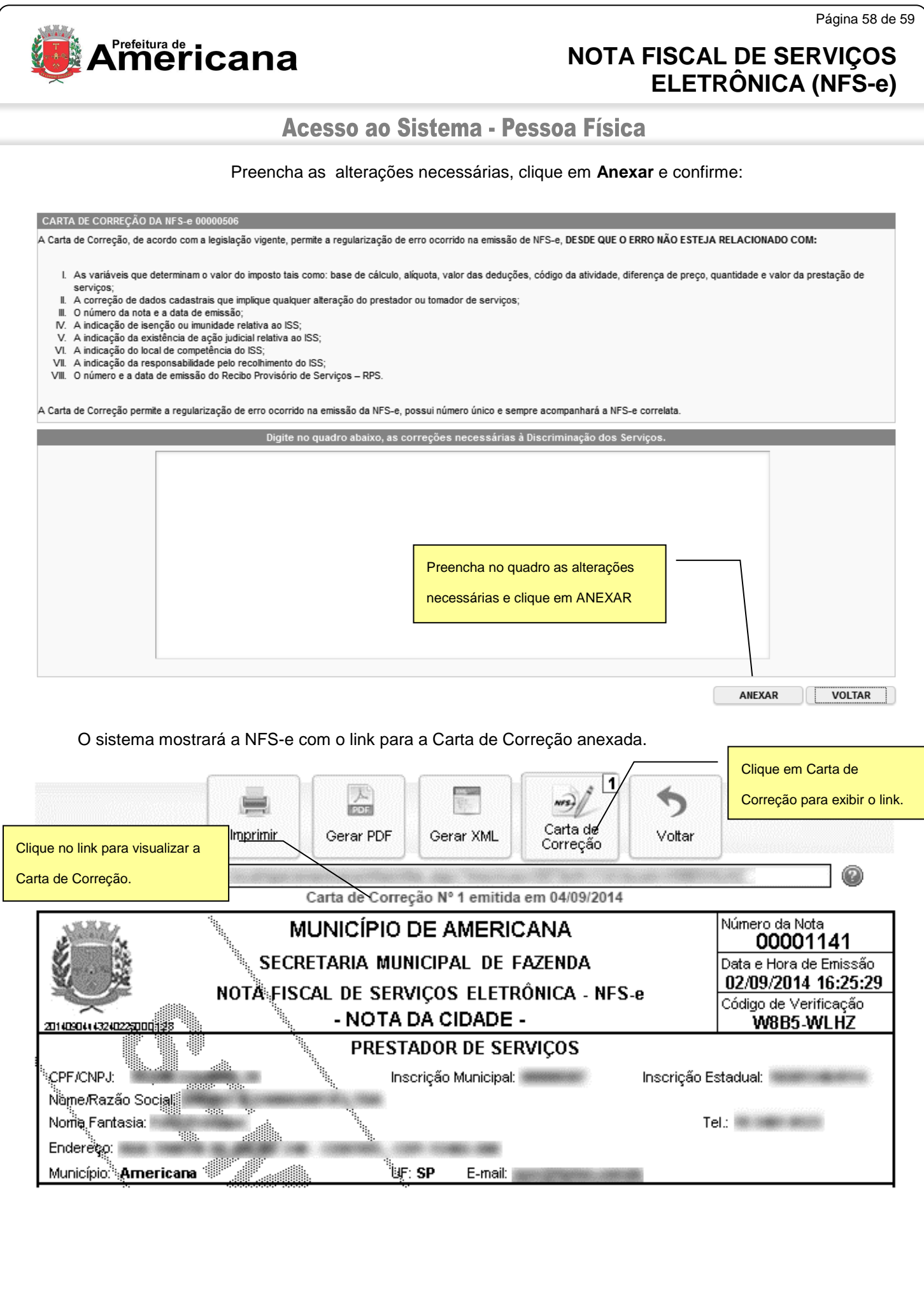

Página 59 de 59

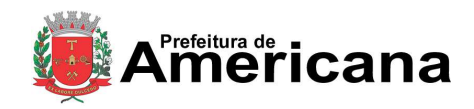

# **NOTA FISCAL DE SERVIÇOS ELETRÔNICA (NFS-e)**

# Acesso ao Sistema - Pessoa Física

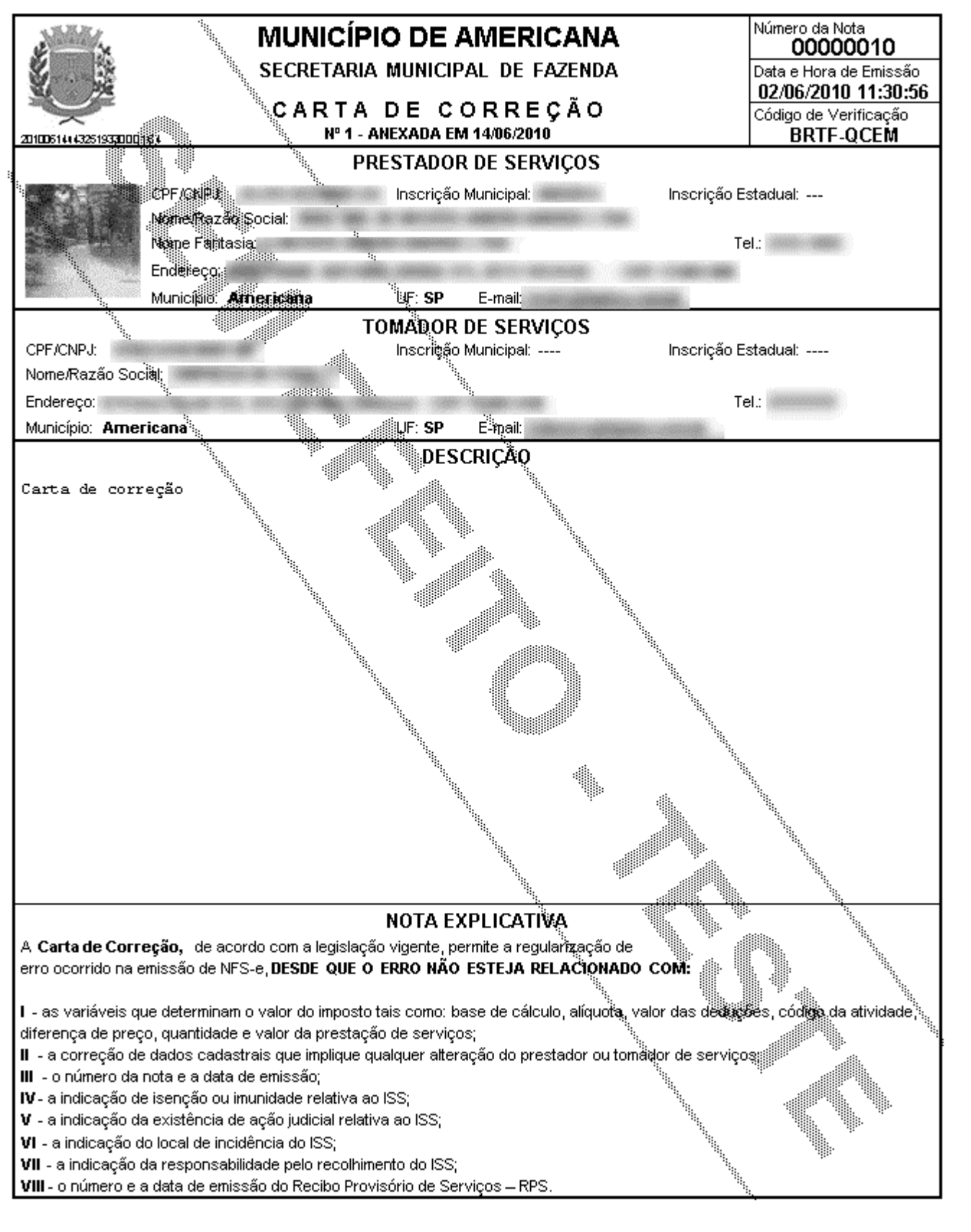